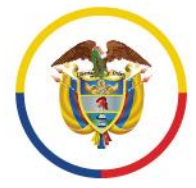

Rama Judicial Consejo Superior de la Judicatura

República de Colombia

# Unidad de Informática de la DEAJ **Manual de Usuario** del Aplicativo de Firma Electrónica

### **#FirmaElectrónica**

**v**@judicaturacsj **O** @judicaturacol @ @judicaturacsjcolombia **a** @judicaturaCSJ

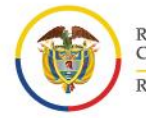

Rama Judicial Consejo Superior de la Judicatura República de Colombia

#### **Manual de Usuario** del Aplicativo de Firma Electrónica Unidad de Informática de la DEAJ

### <span id="page-1-0"></span>**¿En qué consiste la solución de firma electrónica?**

En general Firma Electrónica es aquella que emplea métodos tecnológicos para identificar al autor o partícipe del mensaje o documento.

En el caso de la solución desarrollada para la Rama Judicial, se basa en el uso de credenciales (usuarios y contraseñas) y un método de código cifrado.

También es una solución que puede ser usada por los usuarios firmantes en la Rama Judicial con independencia de un sistema de información o gestión procesal, pues funciona a través de un aplicativo web institucional independiente.

Los servidores judiciales, con calidad de firmantes institucionales, para hacer uso del aplicativo de firma deben contar con cuenta de correo institucional de su titularidad.

Su funcionamiento permite cargar al aplicativo Web de firma electrónica, el documento en formato Word sobre el cual se desea plasmar la firma electrónica. El aplicativo permitirá generar el documento en formato PDF firmado electrónicamente a partir de un mecanismo de cifrado seguro y confiable que permite asegurar la identidad del firmante, la integridad y no alteración del documento firmado y su disponibilidad.

El aplicativo será administrado por la Unidad de Informática de la Dirección Ejecutiva de Administración Judicial y, por ende, la administración de las cuentas de usuario igualmente estará a su cargo.

El presente Manual presenta a los servidores de la Rama Judicial con condición de firmante institucional (magistrado, juez, secretario, director ejecutivo, director seccional, director administrativo, jefe de dependencia, coordinador seccional o administrativo, u otro firmante institucional), la orientación sobre el manejo del aplicativo web de firma electrónica, una vez el servidor judicial firmante cuente con usuario creado de firma electrónica:

2

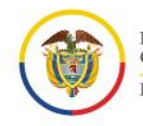

Rama Judicial Consejo Superior de la Judicatura República de Colombia

**IMPORTANTE: Antes de iniciar por favor recuerde que debe tener una cuenta de usuario del aplicativo de firma electrónica. Para conocer cómo hacerlo por favor revisar el "procedimiento solicitud, modificación e inactivación de usuarios para el aplicativo de firma electrónica".** 

**Manual de Usuario** 

ø

del Aplicativo de Firma Electrónica Unidad de Informática de la DEAJ

m

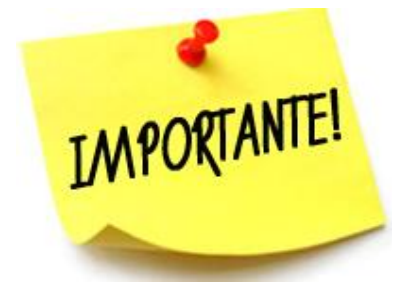

3

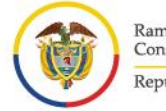

Rama Judicial<br>Consejo Superior de la Judicatura República de Colombia

p

 $\mathbf{b}$ 

ø

**Manual de Usuario**<br>del Aplicativo de Firma Electrónica<br>Unidad de Informática de la DEAJ

ø

⋐

r

### **Contenido**

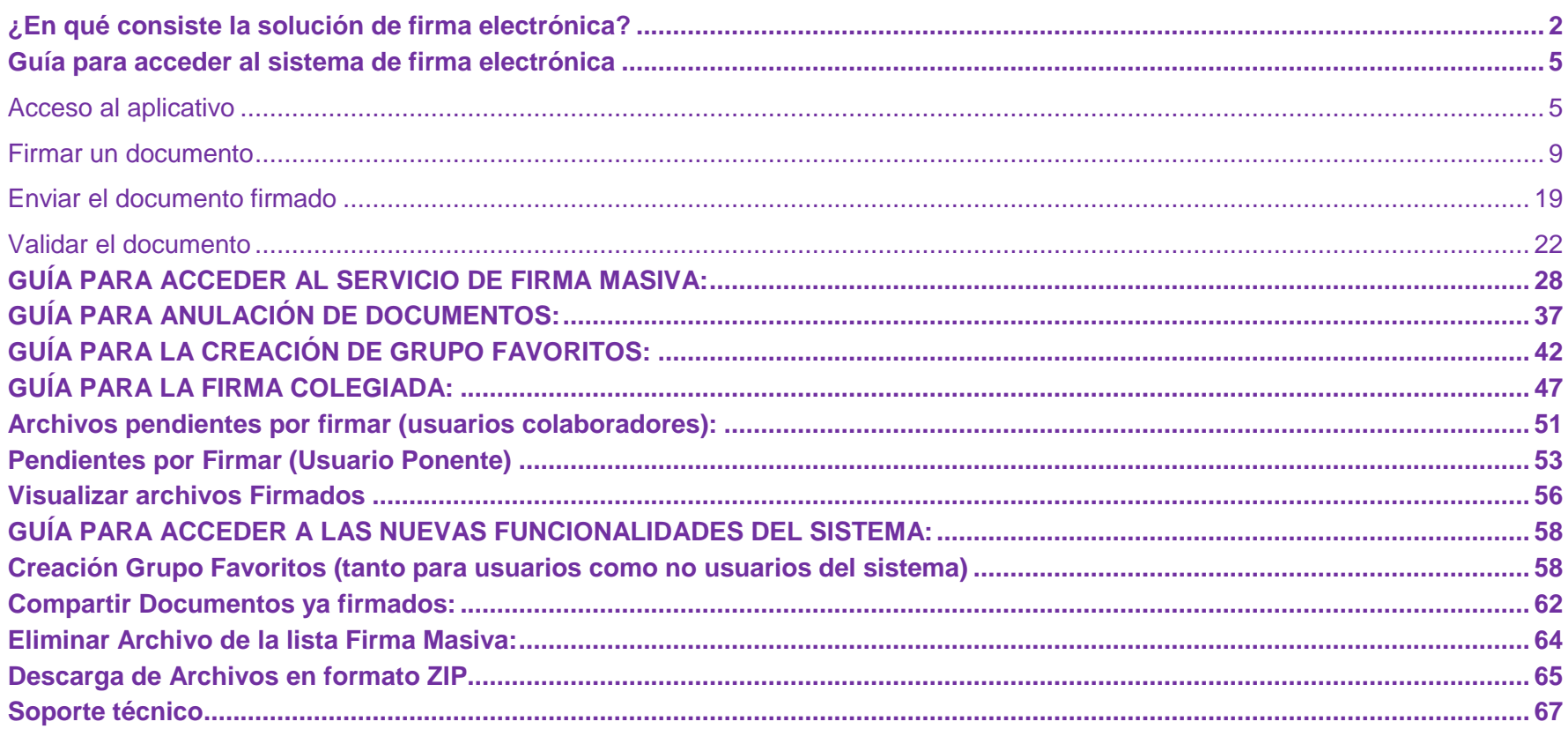

ø

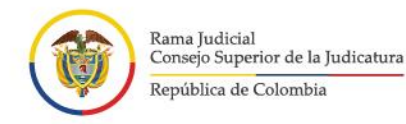

### <span id="page-4-0"></span>**Guía para acceder al sistema de firma electrónica**

### <span id="page-4-1"></span>**Acceso al aplicativo**

1. Por medio de su navegador de internet (ya sea Internet Explorer, Google Chrome, Mozilla Firefox) los cuales encontrará en la parte inferior de su pantalla.

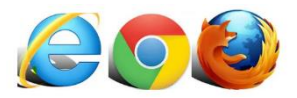

2. Por favor escriba la siguiente dirección en la URL: **<https://procesojudicial.ramajudicial.gov.co/FirmaElectronica>**

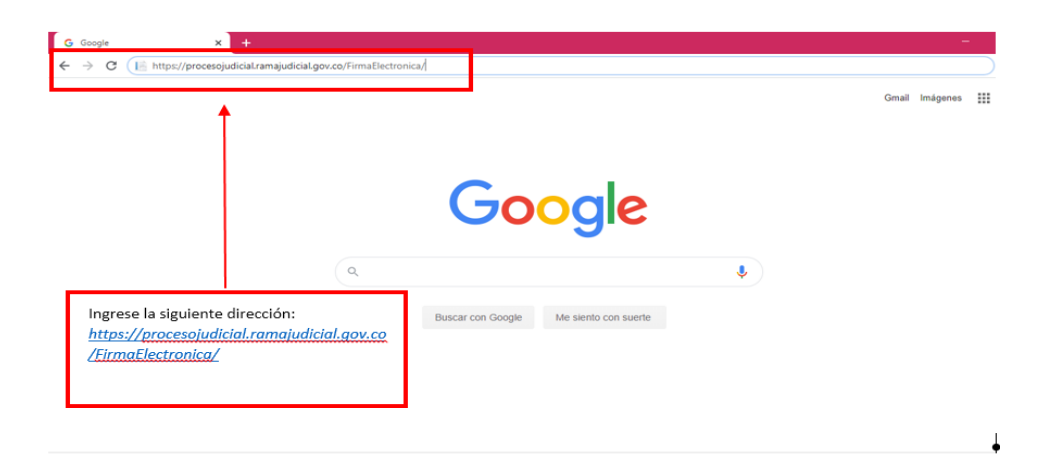

3. Al iniciar la página lo primero que va a observar es el escudo de la Rama Judicial, espere unos segundos hasta que cargue la página de inicio del aplicativo.

5

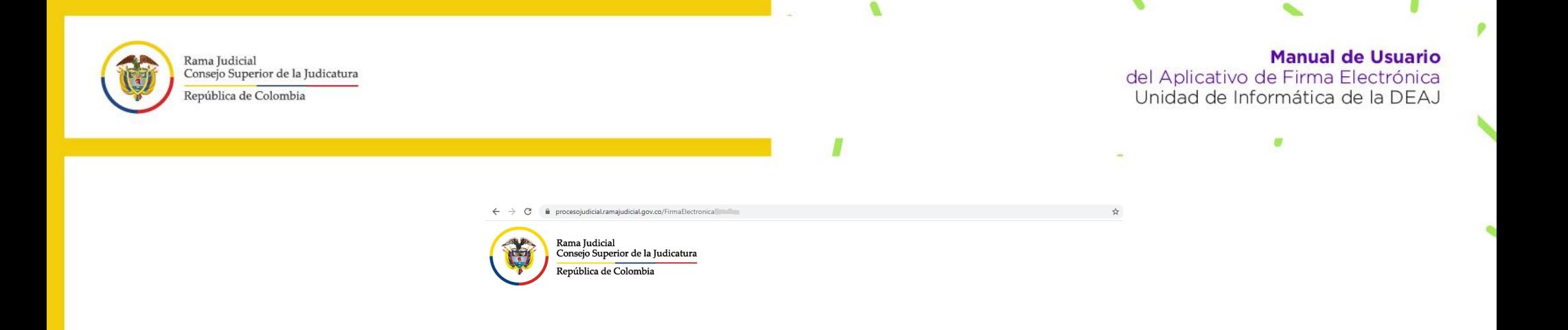

Cuando esta cargue va encontrar en pantalla las siguientes opciones:

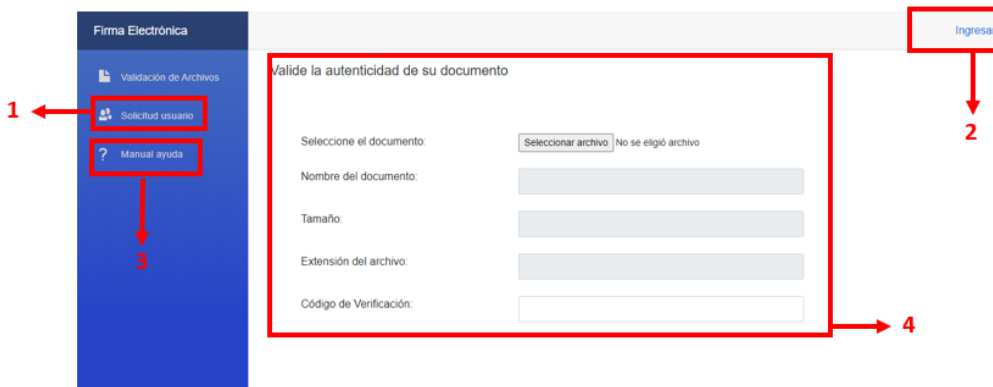

- **(i) Solicitud de usuario:** con esta opción puede usted descargar el formulario llamado *"formato único para la creación, modificación e inactivación de usuarios para el aplicativo de firma electrónica"*, y para adelantar el *procedimiento de solicitud, modificación e inactivación de usuarios para el aplicativo de firma electrónica.*
- **(ii) Ingresar:** en esta opción el sistema le cargará un recuadro en donde le solicitará su usuario y contraseña, cuando ya cuente con estos.
- **(iii) Manual de ayuda:** podrá descargar los manuales paso a paso sobre el funcionamiento del aplicativo, el procedimiento de solicitud, modificación e inactivación de usuarios para el aplicativo de firma electrónica y allí encontrará igualmente los números de soporte.

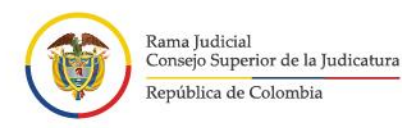

**Manual de Usuario** del Aplicativo de Firma Electrónica Unidad de Informática de la DEAJ

- **(iv) Verificación y autenticidad del documento:** El aplicativo cuenta con un módulo en el cual, el interesado puede hacer la verificación de la autenticidad e integridad del documento electrónico. Puede dirigirse al paso número diez en el manual.
- 4. Al dar clic en la opción de **"ingresar",** aparecerá en pantalla de inicio el siguiente recuadro que dice **"iniciar sesión"**.

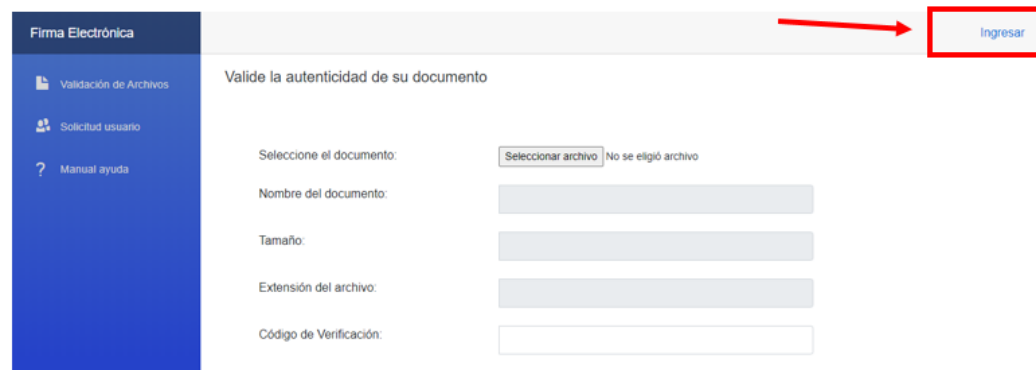

← -> C · a login.microsoftonline.com/622cba95-80f8-41f3-8df5-8eb99901598b/oauth2/authorize7client\_id=b2bd34d5-5dfb-423a-a391-e8b8c04247138xedirect\_uri=https%3A%2FK25proc.. ☆ ●

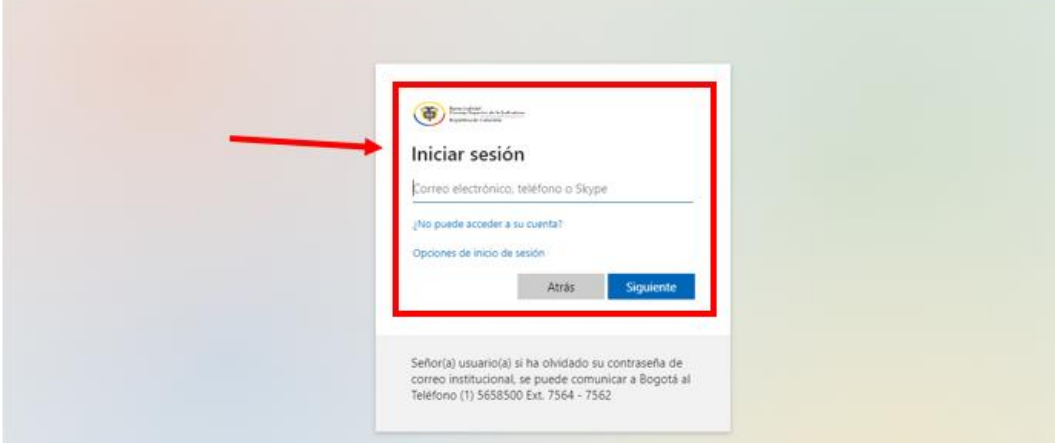

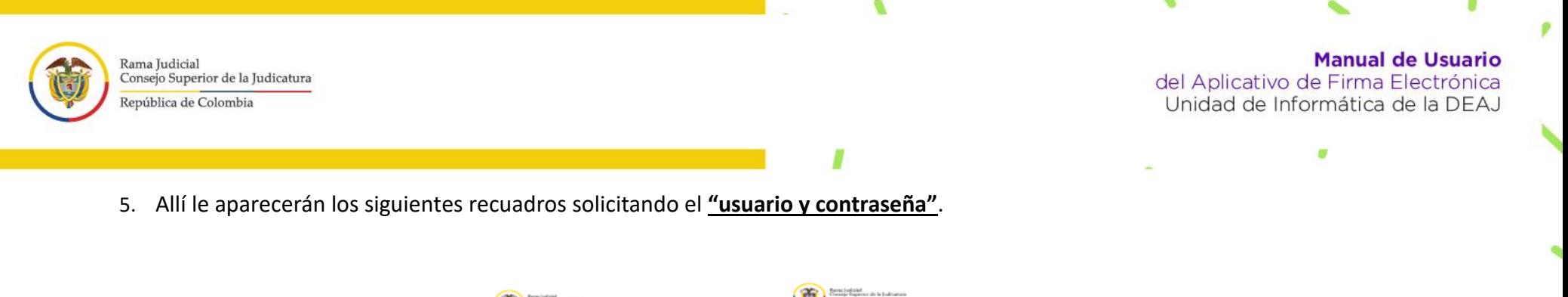

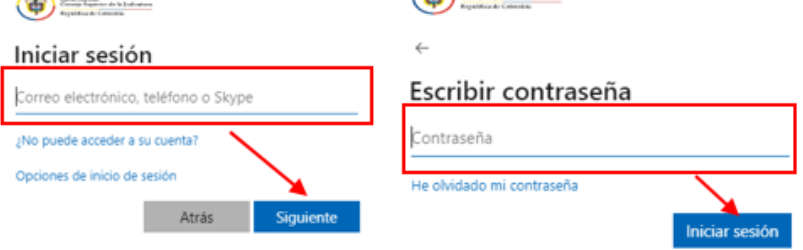

Por favor ingrese el **usuario y la contraseña** con la que normalmente inicia sesión en su correo electrónico institucional de clic en **"iniciar sesión".** 

8

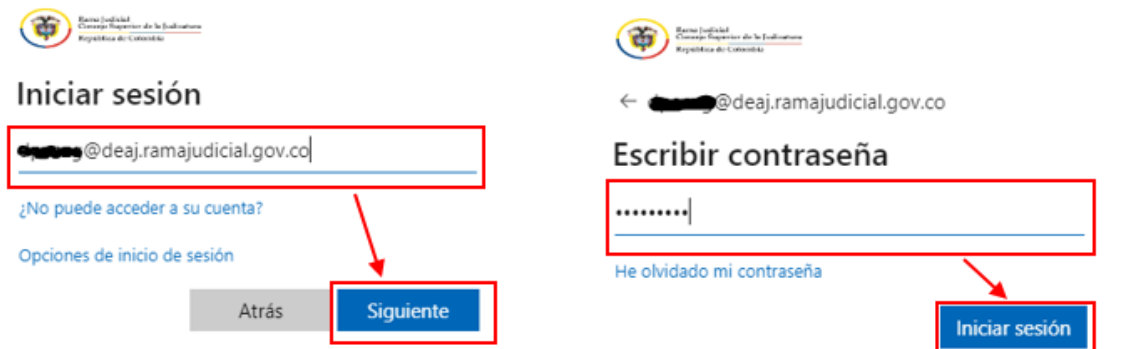

6. Al ingresar al aplicativo va a observar la pantalla de inicio la cual tiene las siguientes opciones:

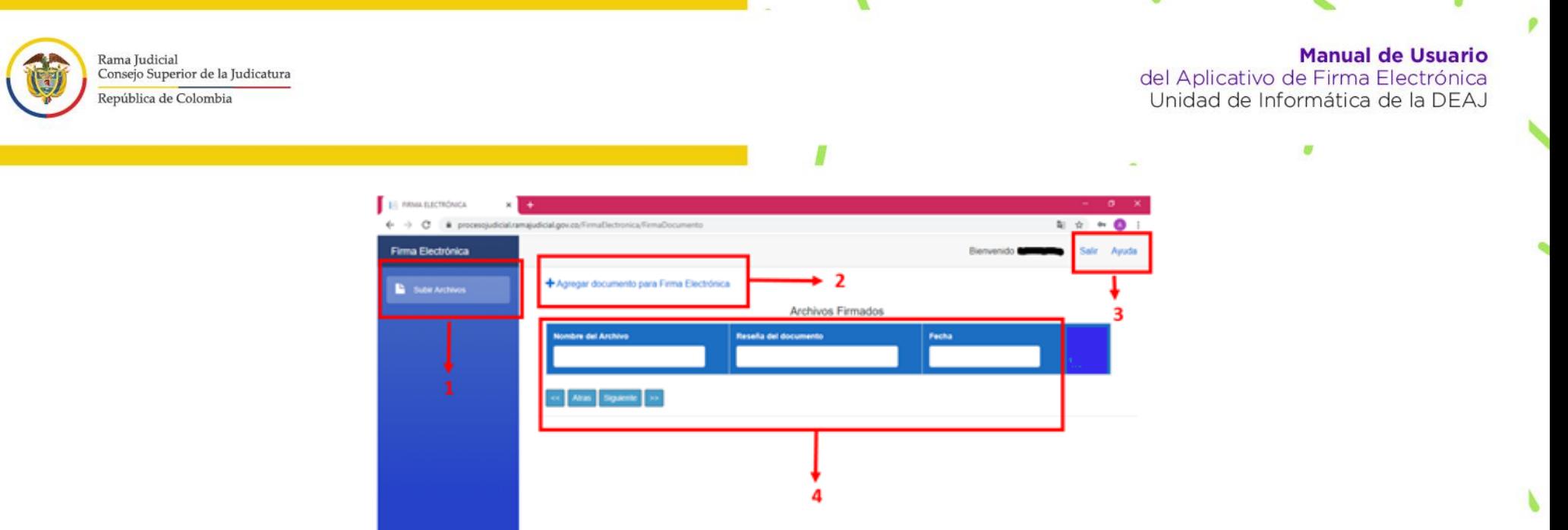

- 1. **Subir Archivos**: menú para regresar a la página inicial del aplicativo.
- 2. **Agregar documento para firma electrónica:** allí ingresará cuando necesite firmar algún documento.
- 3. **Salir y Ayuda:** el botón de **salir** lo sacará del aplicativo y el de **ayuda**, lo llevará al manual paso a paso donde encontrará los números de mesa de servicios por si tiene inconvenientes.
- **4. Menú principal de archivos:** el aplicativo le mostrará la cantidad de archivos que ha firmado, el nombre, la reseña y la fecha de su creación**.**

×

### <span id="page-8-0"></span>**Firmar un documento**

7. Para firmar un documento por medio de firma electrónica, por favor de clic en la opción que dice "**Agregar documento para firma electrónica".** 

9

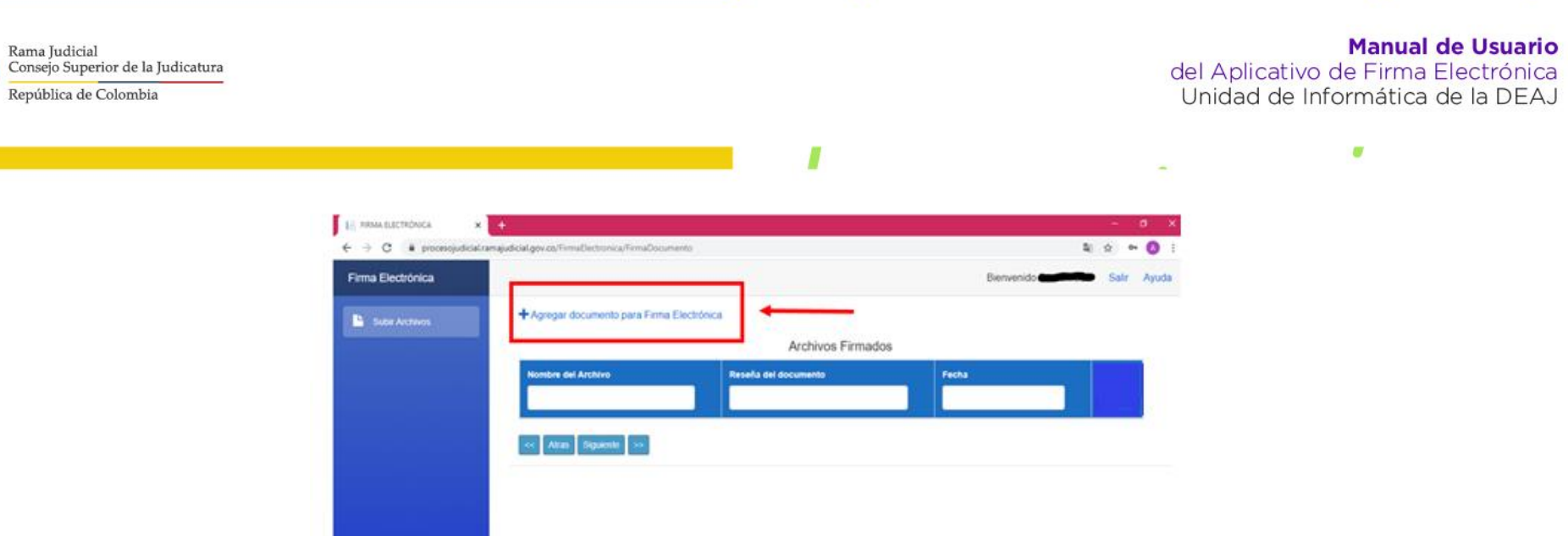

Ø

v.

p

¥

Allí se desplegará una ventana nueva, la cual le mostrará las siguientes opciones:

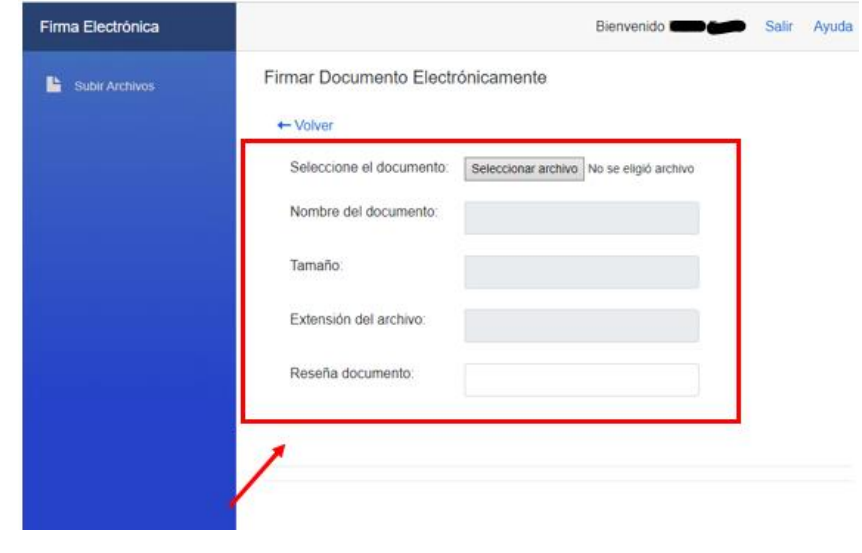

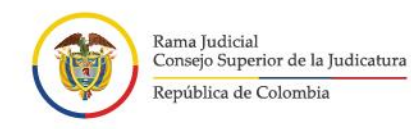

**Manual de Usuario** del Aplicativo de Firma Electrónica Unidad de Informática de la DEAJ

Por favor de clic en la opción **"seleccione el documento"** y suba el documento que requiere firmar. Tenga en cuenta que el aplicativo solamente admite documentos en **formato "Word o PDF" es decir con las extensiones ".doc", ".docx", "pdf".** Como lo muestran las siguientes imágenes.

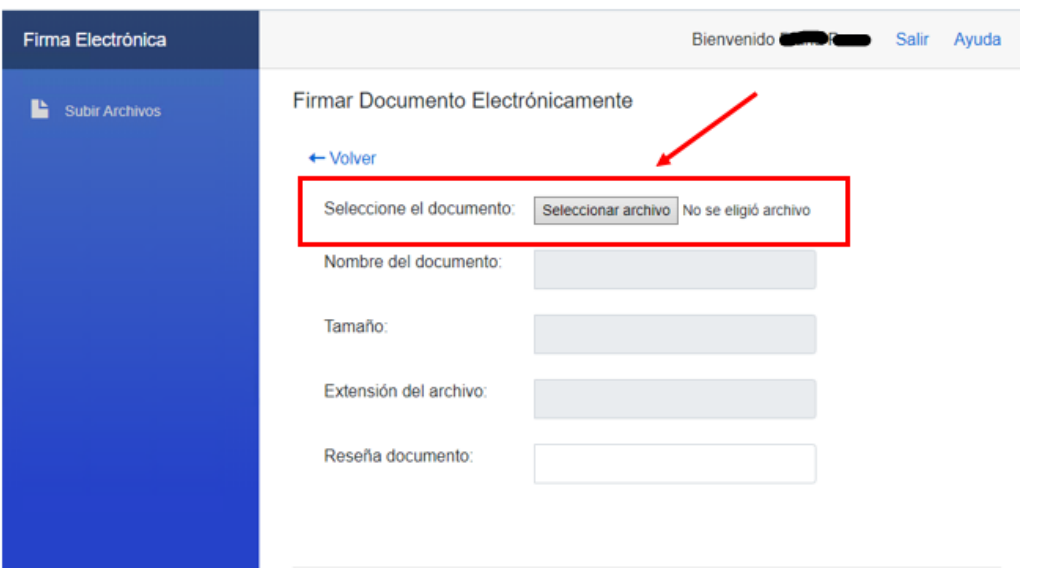

Se abrirá una ventana en la cual debe buscar el archivo que requiere firmar y de clic en **"abrir":**

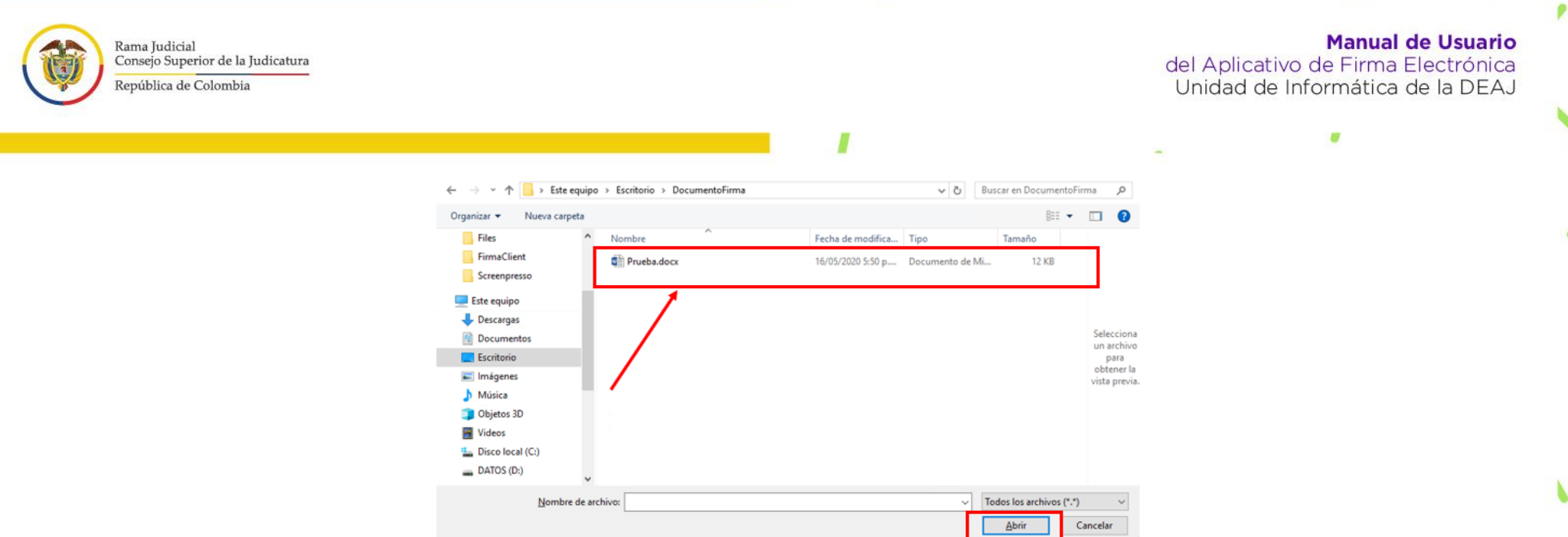

ø

Se subirá automáticamente el archivo, en formato Word. Seguidamente por favor en el campo que dice **"Reseña Documento"** ingrese un nombre con el cual usted reconozca el archivo en el aplicativo ejemplo "solicitud de vacaciones" y de clic en **"firmar documento"**

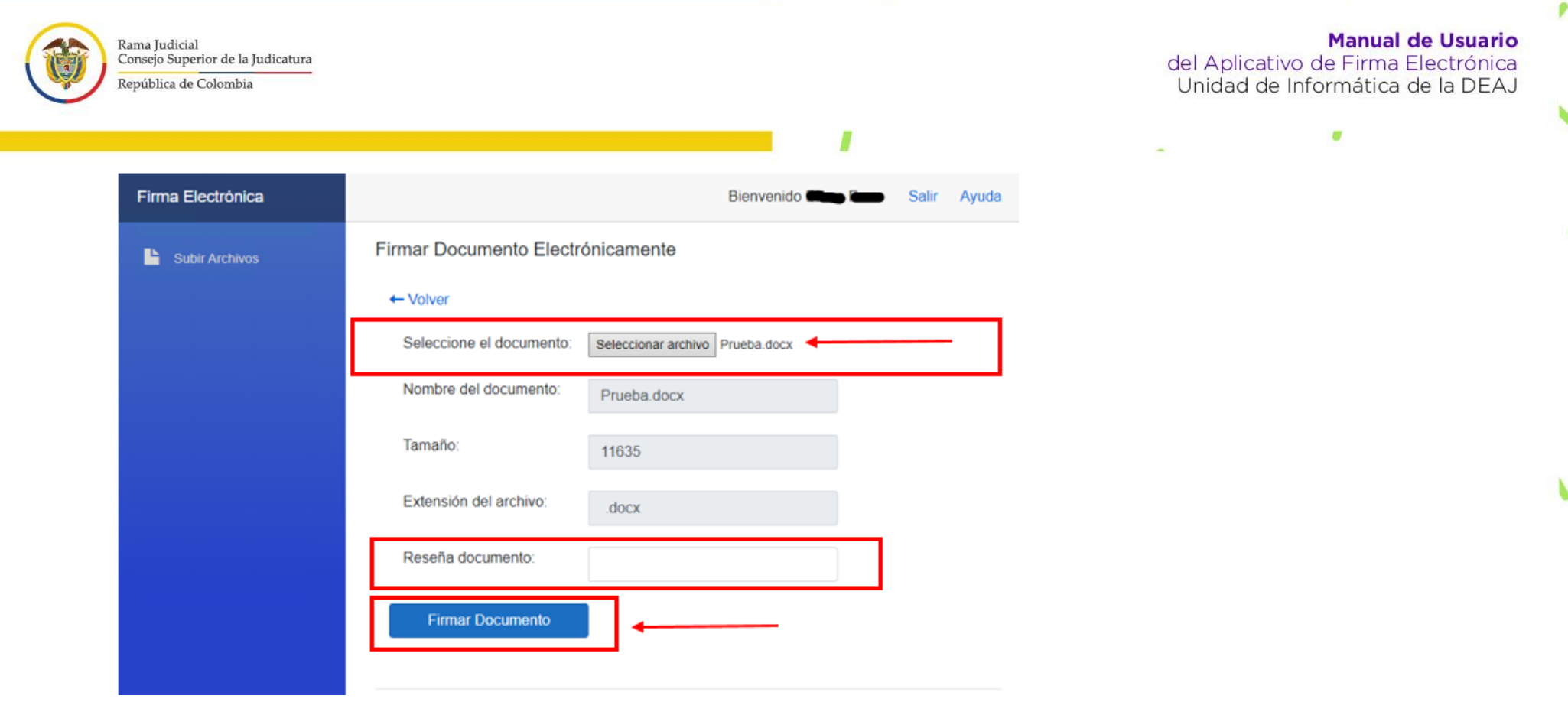

Ø.

×.

⋐

 $\mathbf{b}$ 

ø

Confirme la operación dando clic en **"continuar"**

☜

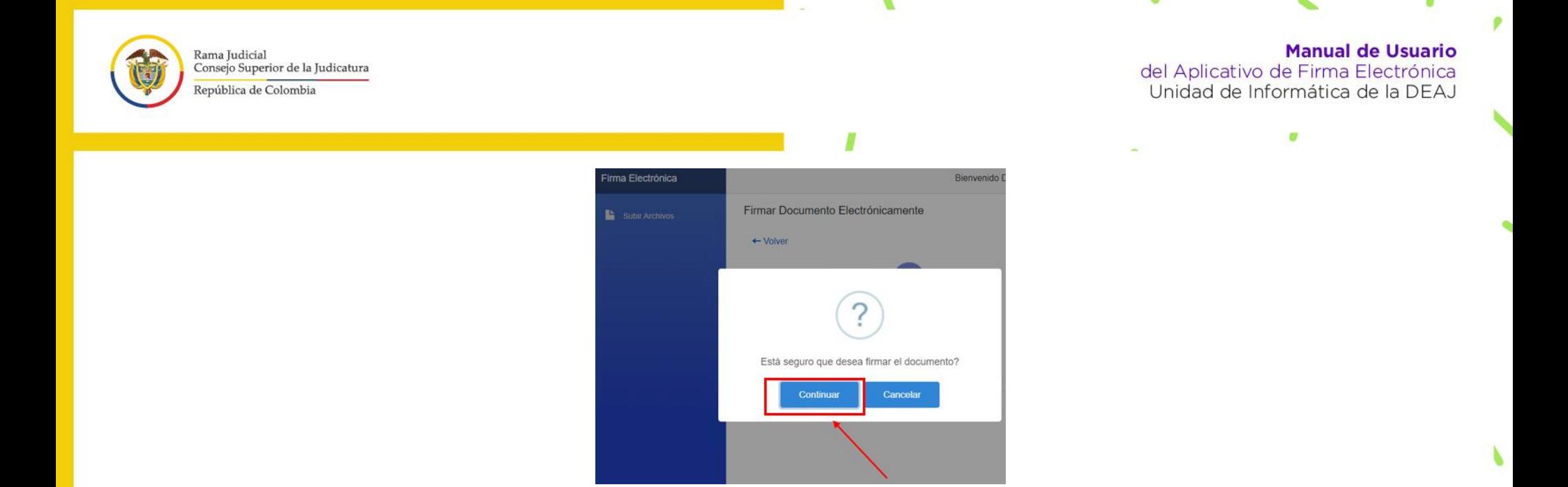

8. Le aparecerá en pantalla la opción que dice **"ingrese contraseña de confirmación o segunda contraseña"**. Por favor si ya la tiene digítela, en caso que NO la tenga de clic en **"olvido o asigne su segunda contraseña"** y **"continuar".**

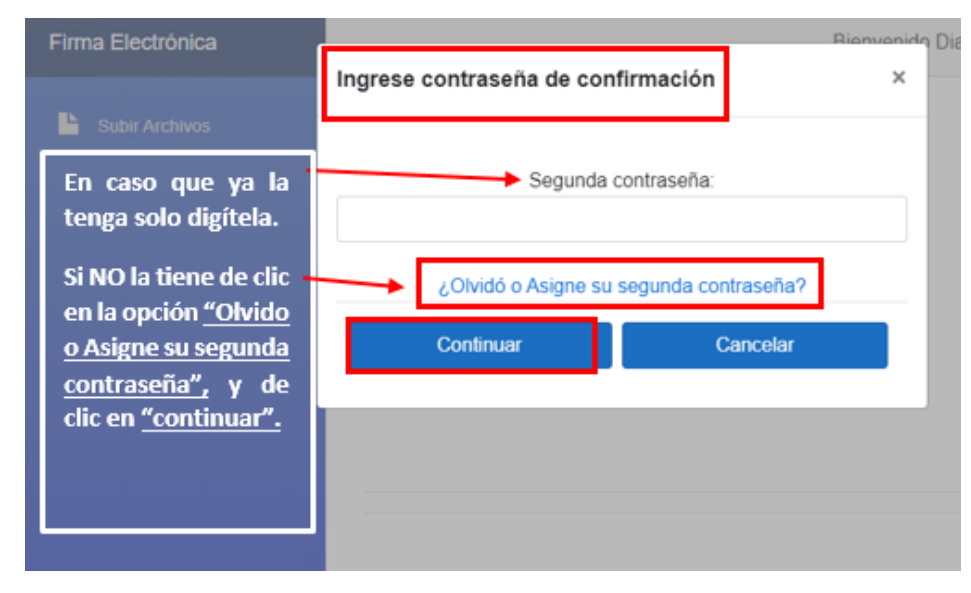

b

14

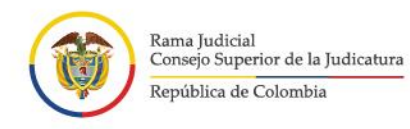

**Manual de Usuario** del Aplicativo de Firma Electrónica<br>Unidad de Informática de la DEAJ ø

Después aparecerá otra ventana que le solicita un **"código"** este le llegará de manera automática a su correo electrónico institucional y deberá digitarlo. Por favor revise su bandeja de entrada.

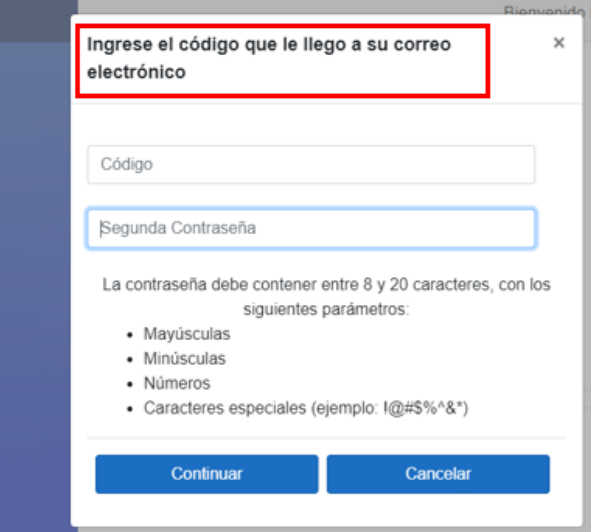

Correo electrónico institucional:

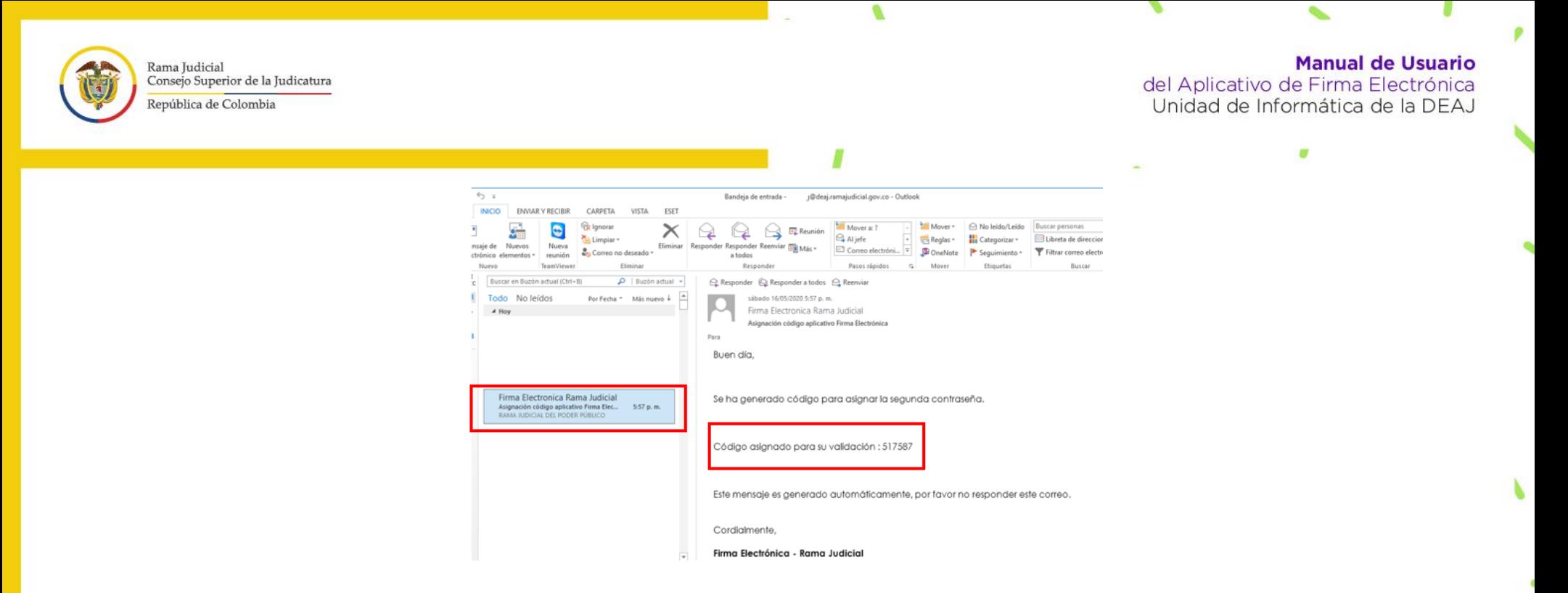

Una vez tenga **el código de verificación, digítelo** en el campo que le solicita el aplicativo, y **cree la segunda contraseña** con los parámetros que le indican (Ejemplo: Papaya2020+), y de clic en **"continuar".** 

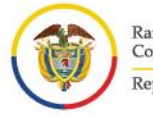

Rama Judicial<br>Consejo Superior de la Judicatura República de Colombia

#### **Manual de Usuario**

del Aplicativo de Firma Electrónica<br>Unidad de Informática de la DEAJ

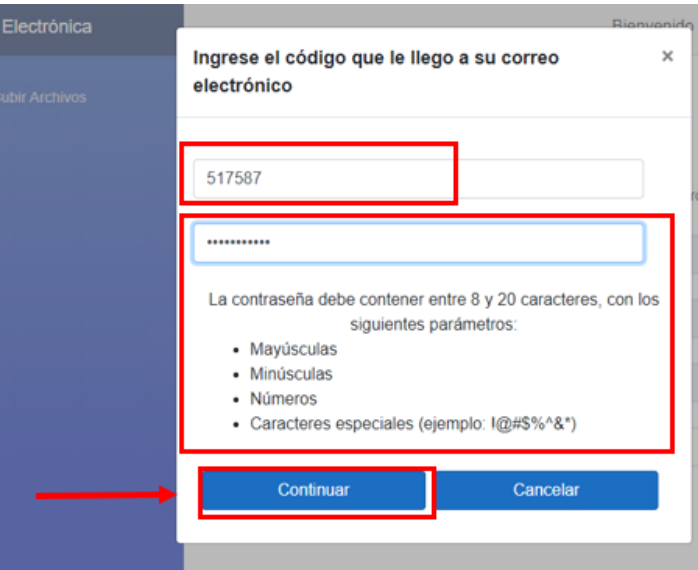

El sistema le informará que ya se **"asignó con éxito"** la segunda contraseña. Nuevamente le solicitará **"ingresar la segunda contraseña"**  que acabó de crear**,** así que digítela y de clic en **"continuar"**.

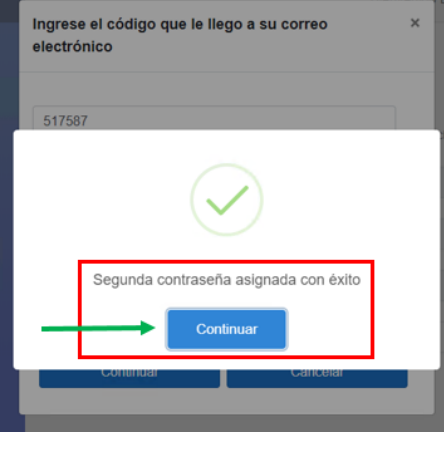

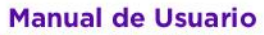

Rama Judicial<br>Consejo Superior de la Judicatura República de Colombia

del Aplicativo de Firma Electrónica<br>Unidad de Informática de la DEAJ

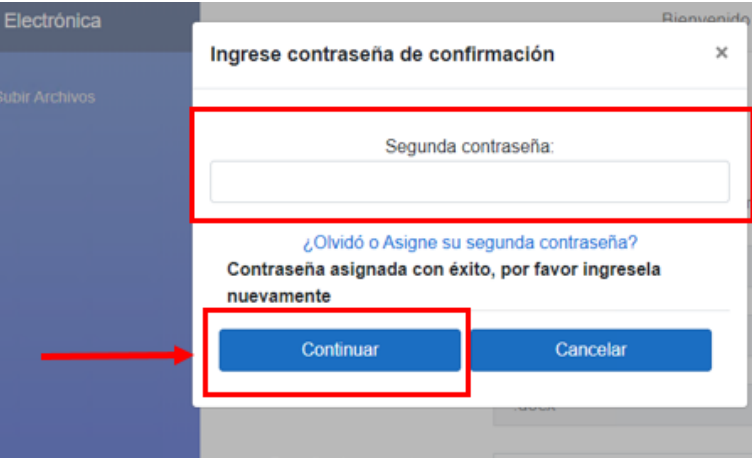

9. El aplicativo le mostrará un mensaje en pantalla mientras carga el documento.

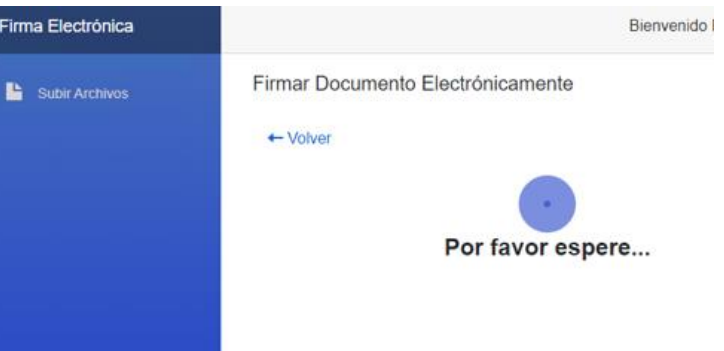

Cuando termine de cargar el documento, mostrará nuevamente un mensaje que le indica que el **"Documento firmado y enviado a su correo con éxito"** y puede dar clic en **"continuar"**.

18

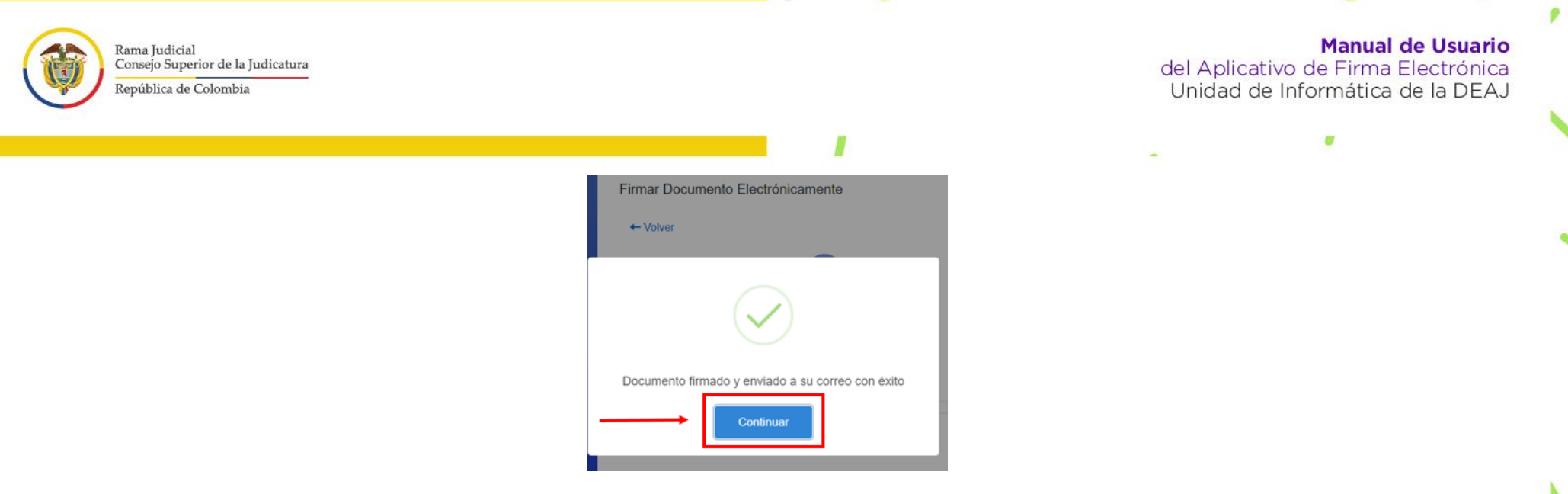

Seguidamente en Menú principal de archivos **"Archivos Firmados"** podrá observar el archivo que acabó de generar como firmado y si lo desea puede enviar vía correo electrónico al destinatario o destinatarios que requieran ser comunicados del archivo firmado.

### <span id="page-18-0"></span>**Enviar el documento firmado**

Dando clic en **"Enviar"** se desplegará una ventana, en la cual debe registrar el correo electrónico de la persona a la cual le va compartir el documento y tiene un campo de texto libre para incluir el mensaje que desee para el destinatario.

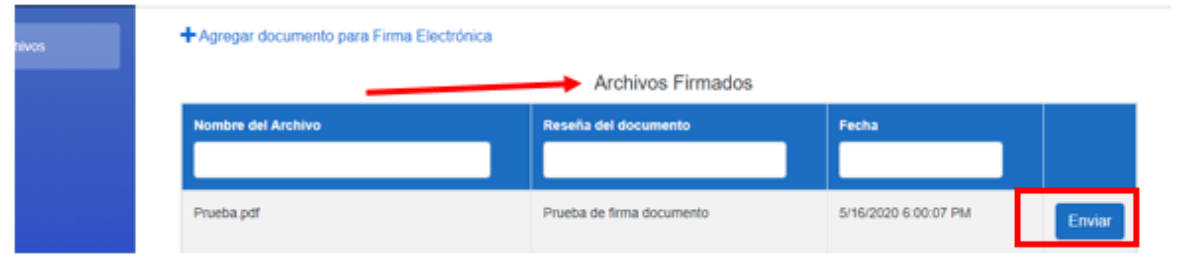

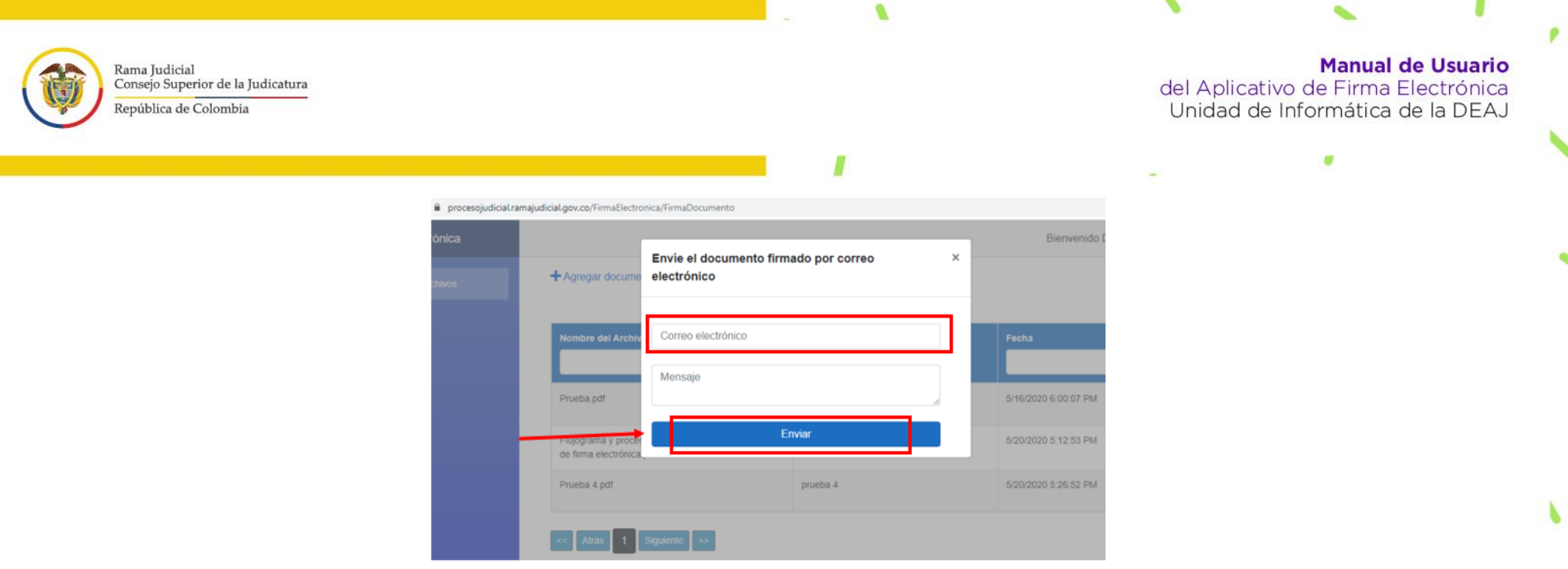

×.

 $\mathbf{r}$ 

p

 $\mathcal{C}$ 

- -

Si lo requiere descargar lo puede hacer desde su correo electrónico institucional para que pueda **descargar el documento firmado en formato PDF.** 

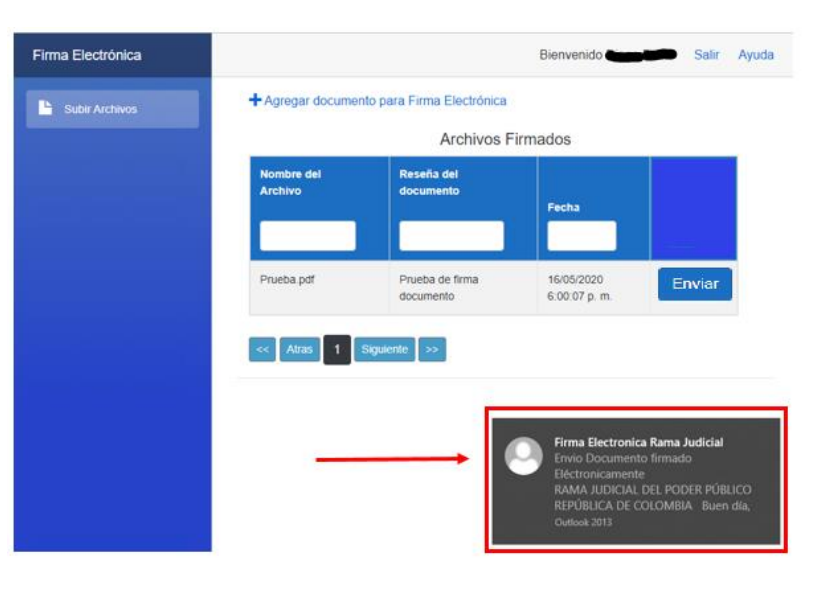

Ñ

 $\bullet$ 

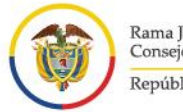

Rama Judicial Consejo Superior de la Judicatura República de Colombia

#### **Manual de Usuario**

del Aplicativo de Firma Electrónica Unidad de Informática de la DEAJ

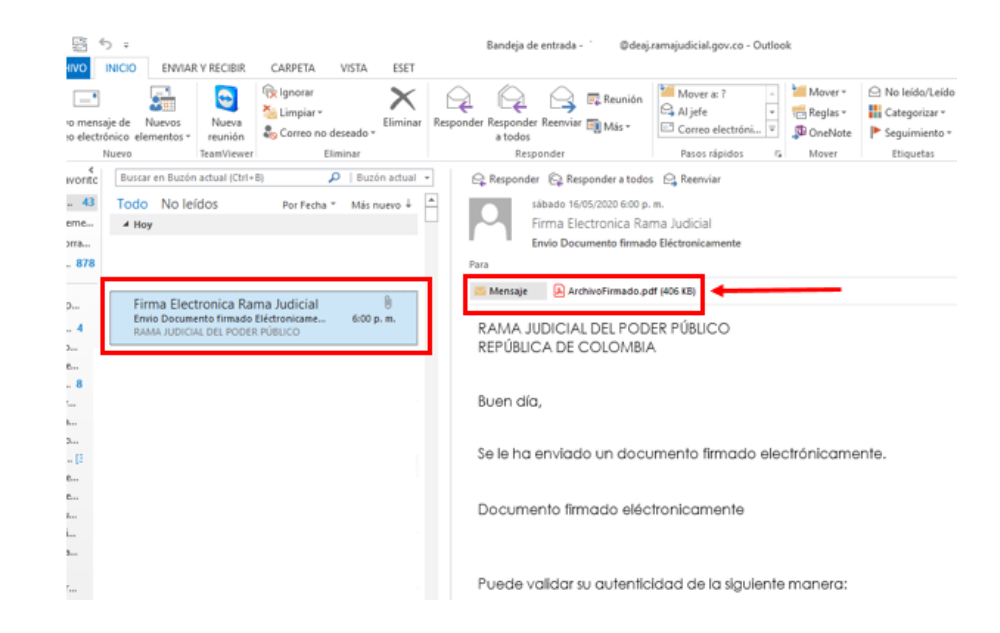

El documento firmado adjunto, tendrá el contenido que usted haya trabajado (en este se encuentra vacío, puesto que se está haciendo un ejemplo), el nombre y cargo del servidor judicial que firma el documento y el código de verificación que hace constar que es un documento válido y con el cual, cualquier interesado al que se le haya enviado el documento, puede validar su autenticidad e integridad.

21

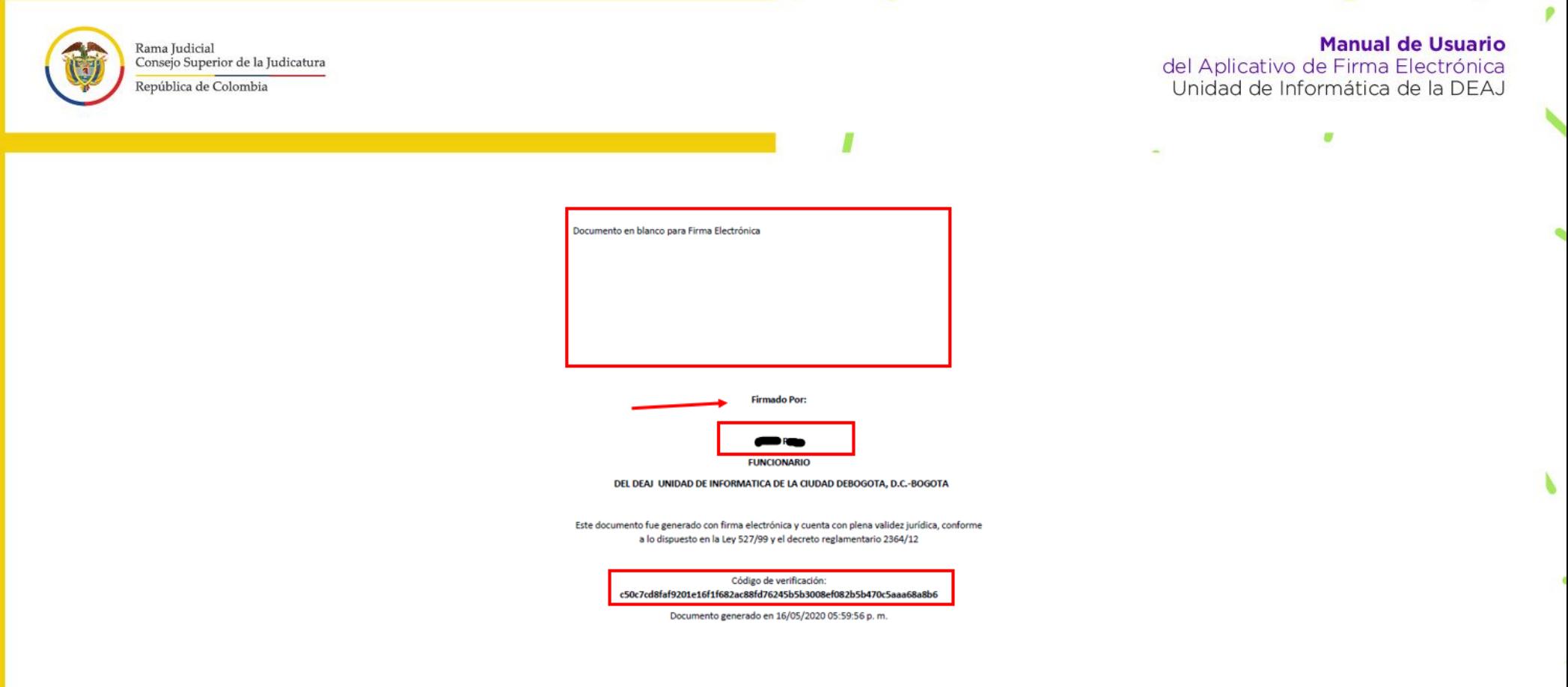

Ø

### <span id="page-21-0"></span>**Validar el documento**

10.El aplicativo cuenta con un módulo en el cual, el interesado puede hacer la verificación de la autenticidad del documento electrónico. Si el firmante o el destinatario del documento firmado desea realizar la validación del documento, por favor ingrese al correo electrónico a través del cual le llegó el documento firmado. Primero, es necesario que descargue y guarde en su equipo el documento anexo firmado.

á

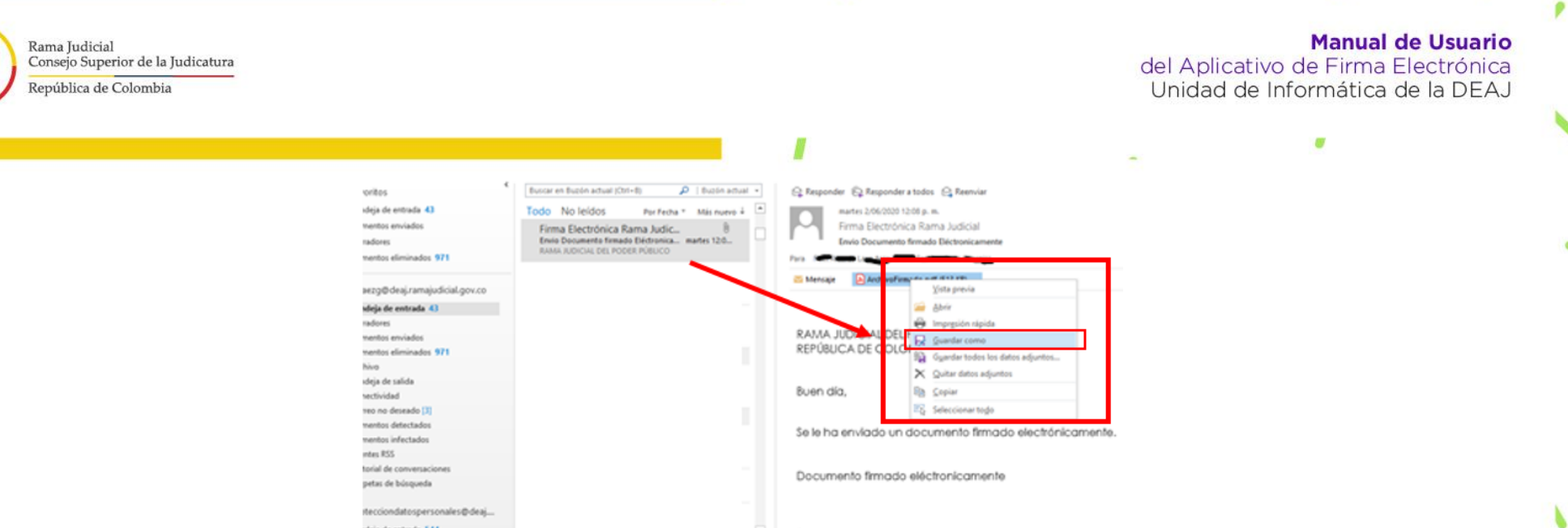

Luego, en el cuerpo del correo podrá ver que hay un *link* en el cual se indica que, si desea **"validar la autenticidad del documento"** de **"clic",** y lo llevará nuevamente al aplicativo, mostrándole la opción de **"valide la autenticidad de su documento".** 

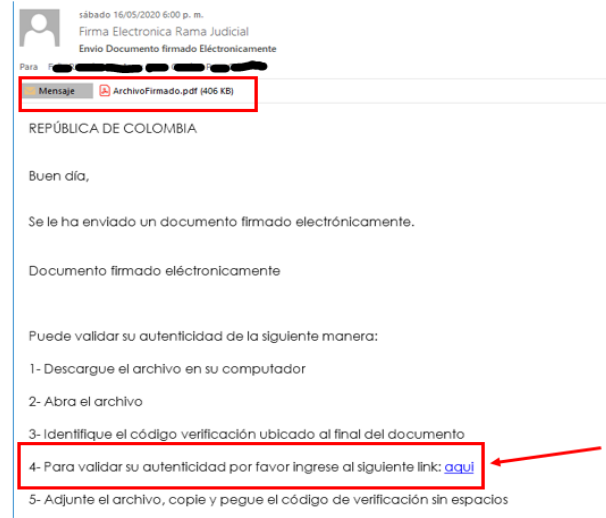

23

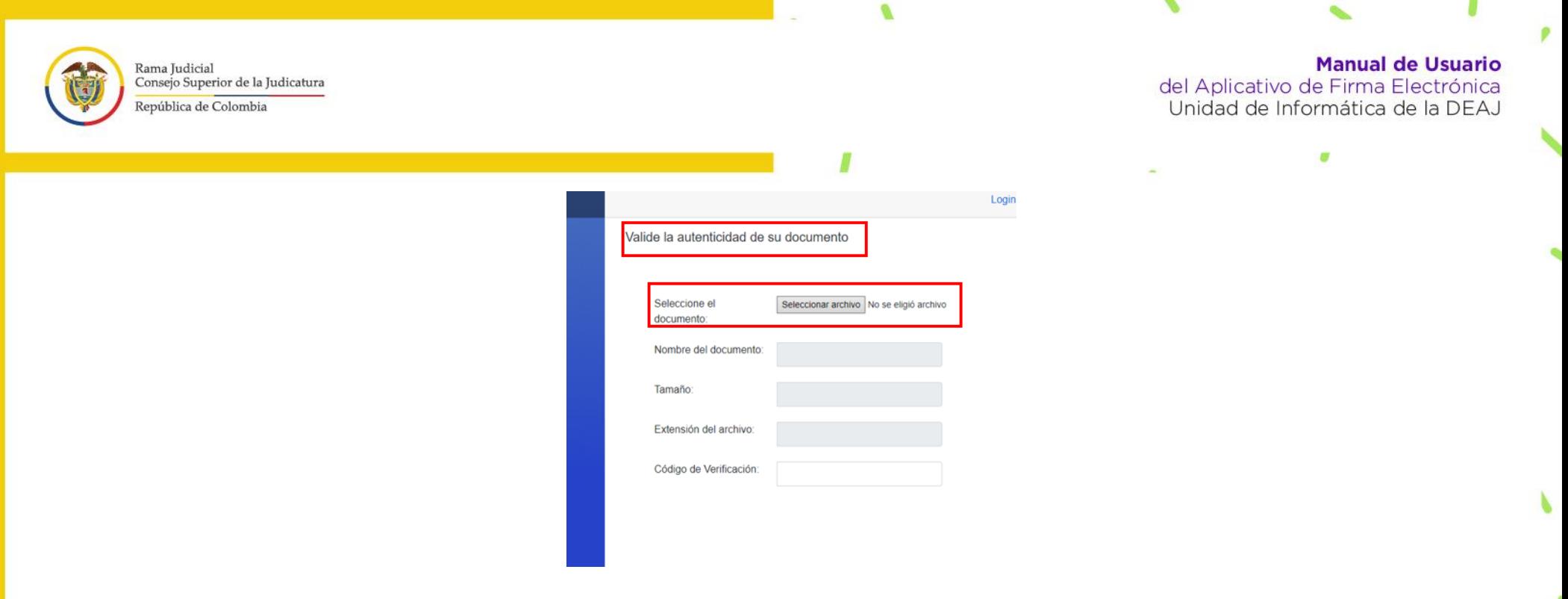

v.

 $\mathbf{F}$ 

De clic en **"seleccionar archivo"**, seguidamente se abrirá otra ventana en donde usted deberá seleccionar el documento ya firmado en versión pdf que tiene guardado en su equipo, y darle la opción **"abrir".**

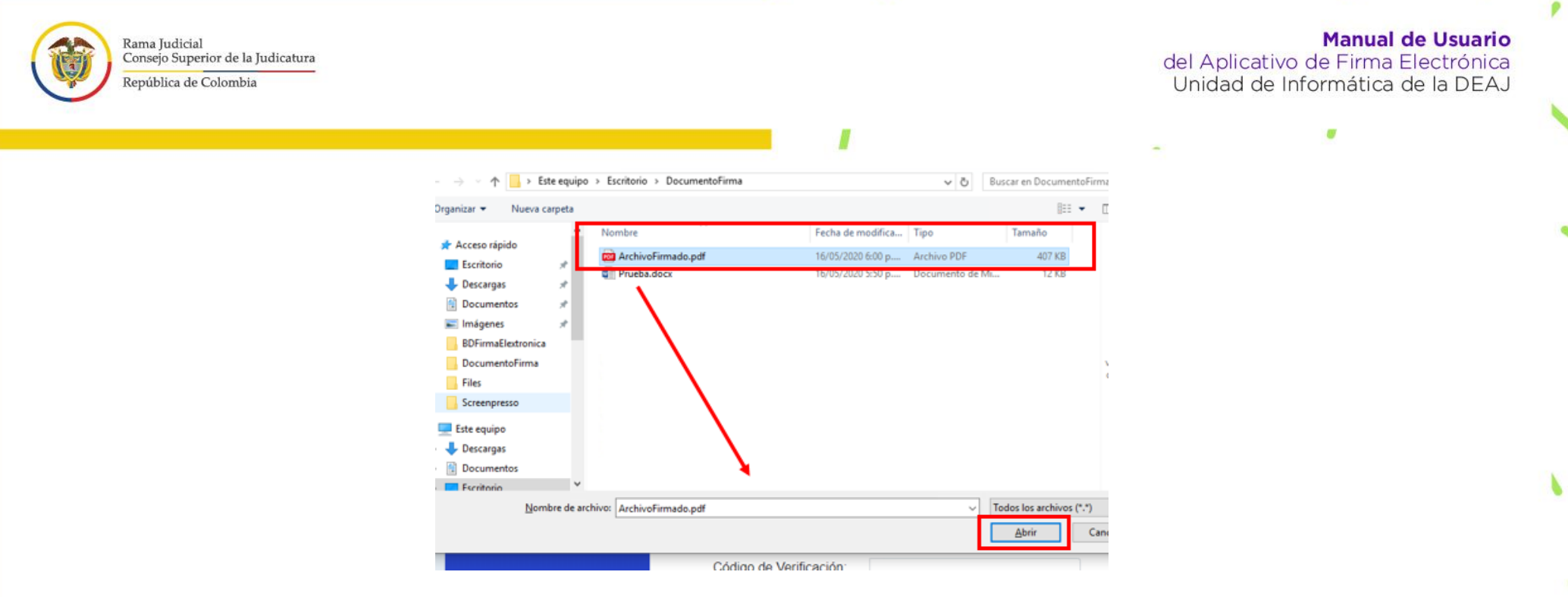

Una vez finalice la carga del documento, el sistema le solicitará que ingrese el **"código de verificación"** el cual podrá encontrar en la parte inferior del pdf.

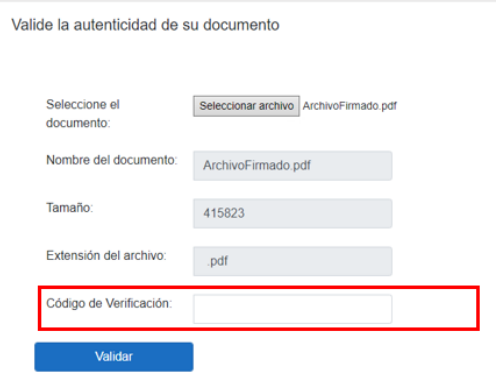

Así que puede dirigirse donde tenga guardado el archivo en firmado en pdf, ábralo y copie dicho código.

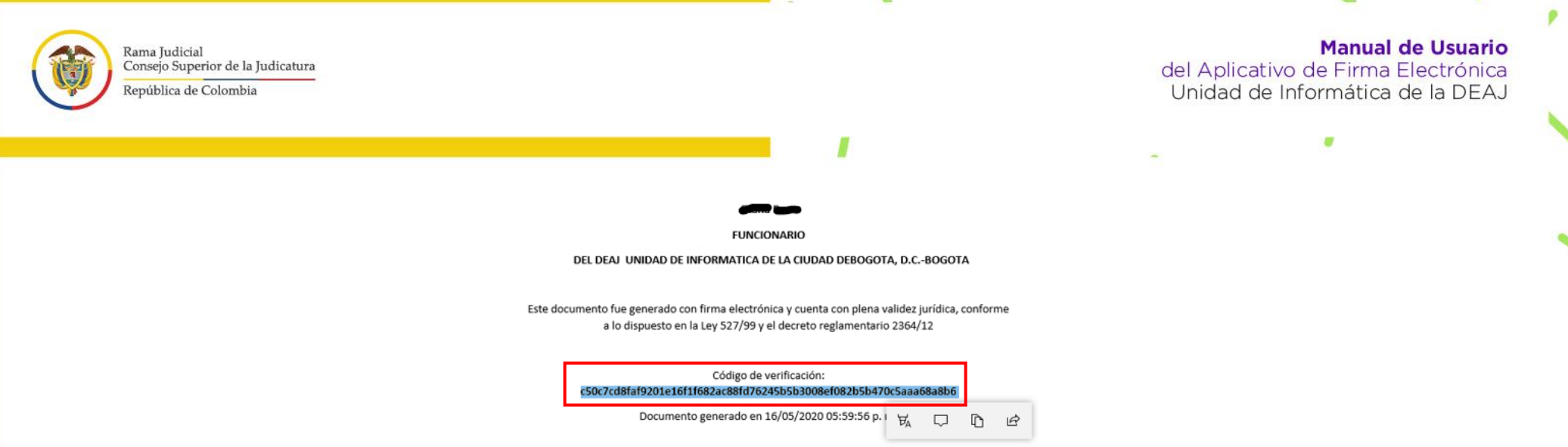

En el aplicativo por favor digite el código copiado en campo que dice **"código de verificación"** y de clic en **"validar".** El sistema le preguntará que si está seguro de validar el documento y de clic en **"continuar".**

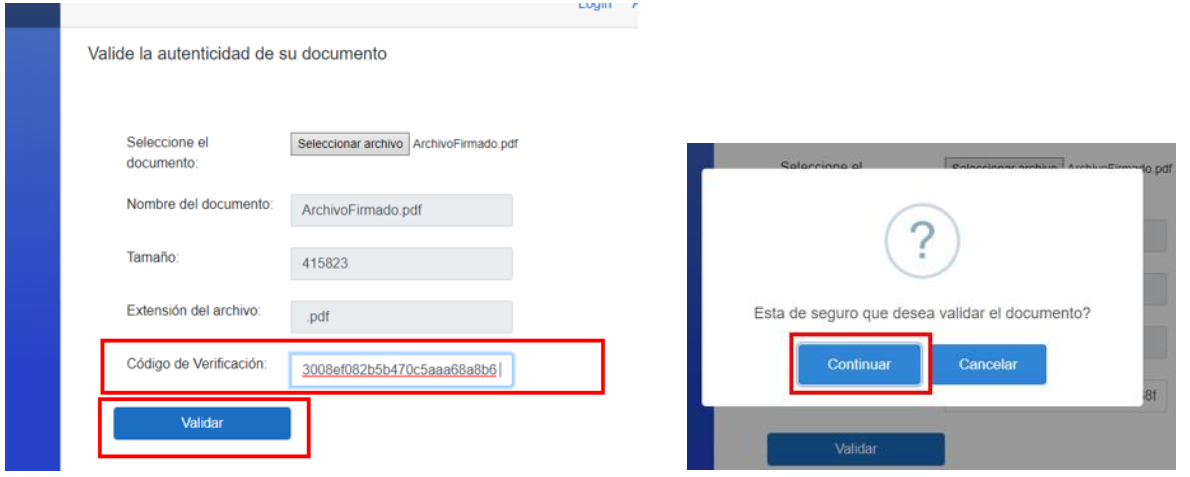

Si el documento es válido el sistema le mostrará un mensaje en pantalla en donde le informa que **"el documento es auténtico**", lo que significa que el contenido del documento fue generado mediante el aplicativo Web, que la firma es de quien dice ser. De lo contrario le indicara que el **"documento no es auténtico".** 

 $\pmb{r}$ 

 $\mathbf{F}$ 

p

**Manual de Usuario**<br>del Aplicativo de Firma Electrónica<br>Unidad de Informática de la DEAJ

 $\pmb{\sigma}$ 

 $\mathcal{L}$ 

×.

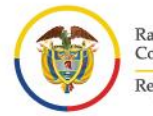

Rama Judicial<br>Consejo Superior de la Judicatura República de Colombia

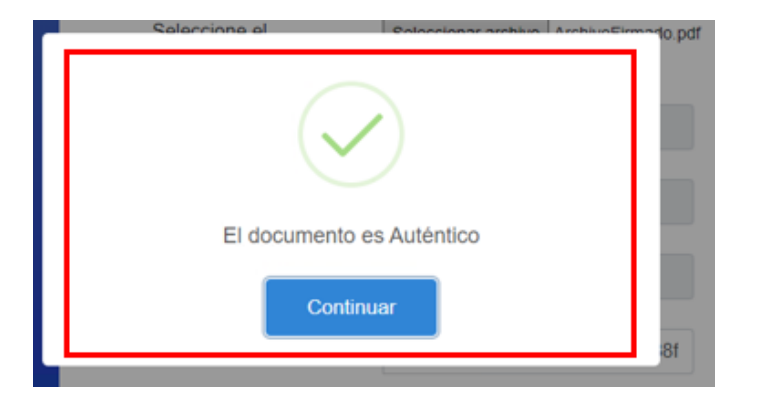

Ø

 $\bullet$ 

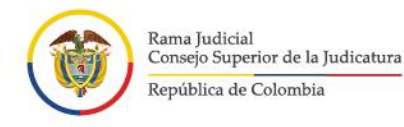

### <span id="page-27-0"></span>**GUÍA PARA ACCEDER AL SERVICIO DE FIRMA MASIVA:**

Por medio de la presente guia paso a paso, se quiere dar a conocer a los usuarios del aplicativo de "firma electrónica" como generar documentos haciendo uso del formato para firma masiva.

#### **RECUERDE:** SEÑOR USUARIO ANTES DE INICIAR POR FAVOR RECUERDE QUE USTED DEBE ESTAR ACTIVO EN EL SISTEMA.

- 1. Para ingresar al sistema por favor siga los pasos del 1 al 5, del manual de usuario. Una vez se registre aparecerá su nombre en pantalla.
- 2. Seguidamente por favor diríjase en el **menú de opciones del aplicativo** que se encuentra en la pantalla lado izquierdo, allí ubique la opción que dice **"firma masiva"** y de clic en **"agregar archivos para firmar",** es importante tener claro que el tamaño máximo de la firma de documentos es de 100 MB.

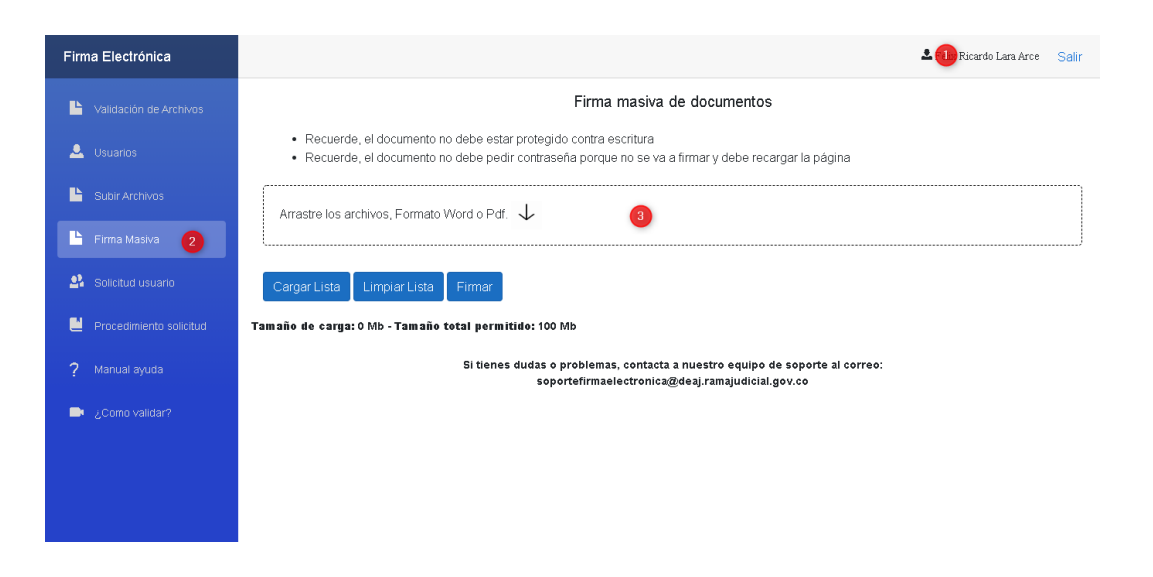

3. Por favor seleccione los archivos que se van a cargar para firmar, es importante que sean los permitidos, de lo contrario no serán tomados en cuenta.

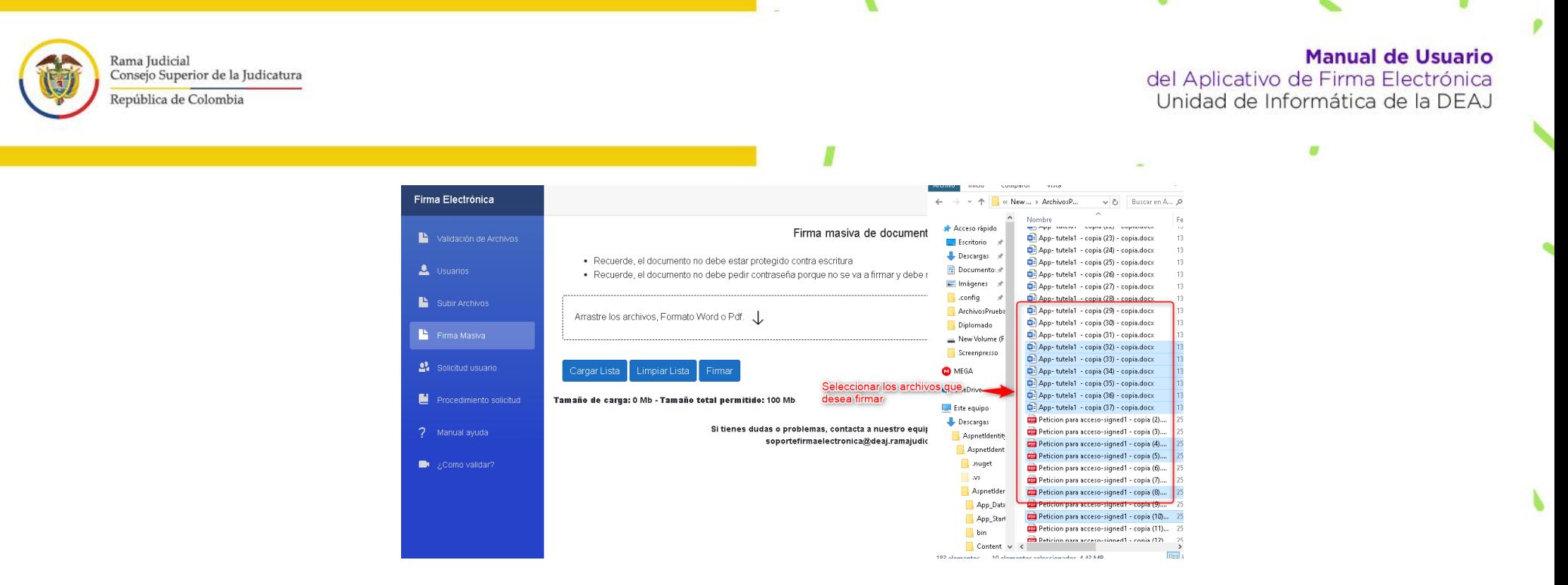

Recuerde por favor que se debe "arrastrar o llevar" los archivos con el mouse hasta la casilla blanca donde lo solicita el aplicativo. De la siguiente manera hasta que complete la lista de todos los archivos.

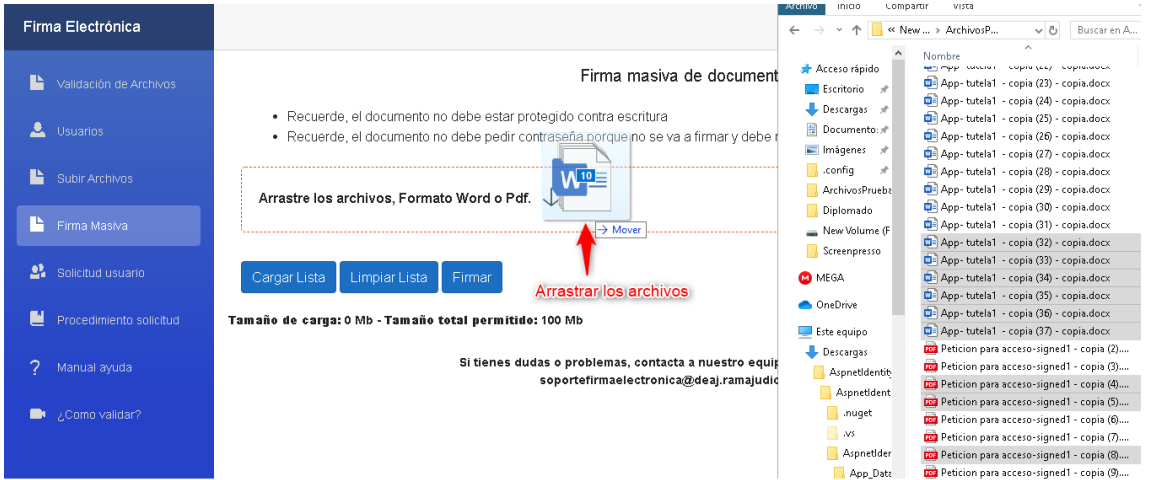

Þ

29

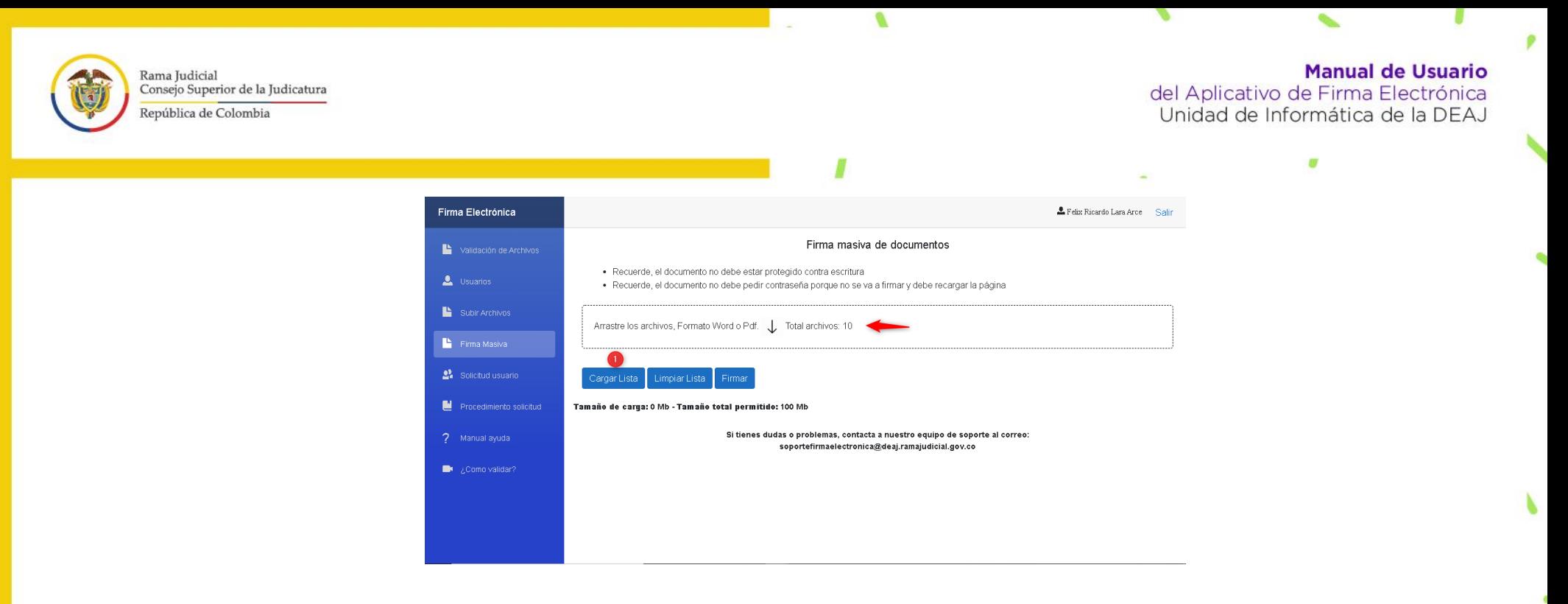

4. Seguidamente el sistema nos da el total de archivos adjuntos, al tener archivos agregados por favor de clic en el botón "**Cargar Lista"**.

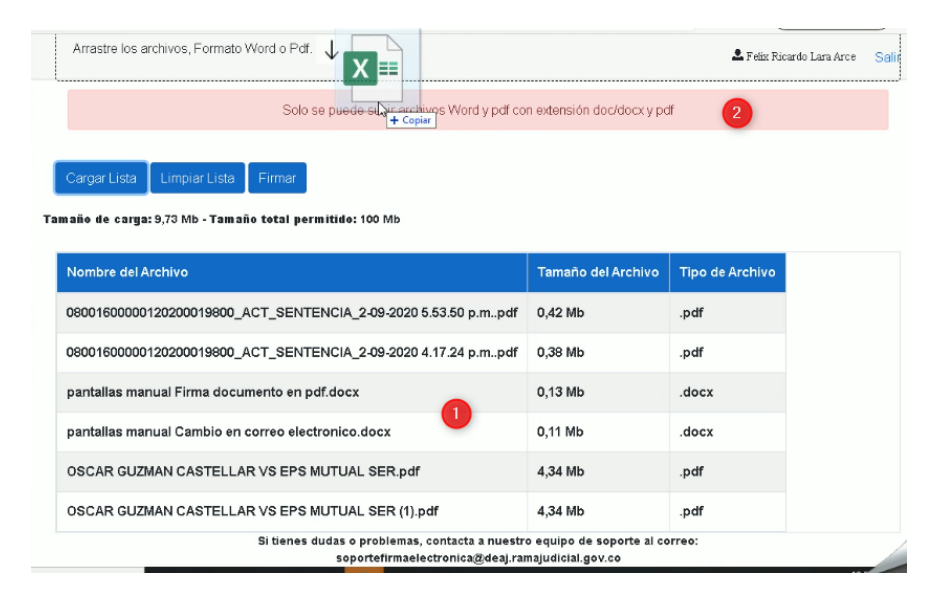

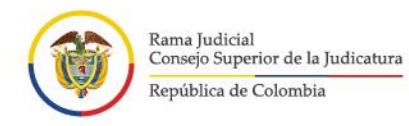

**Manual de Usuario** del Aplicativo de Firma Electrónica<br>Unidad de Informática de la DEAJ ø

5. Se cargan los archivos en la tabla con nombre, tamaño y tipo de archivo. De llegar a ingresar un archivo no permitido, se genera el mensaje en pantalla y no se agrega a la tabla.

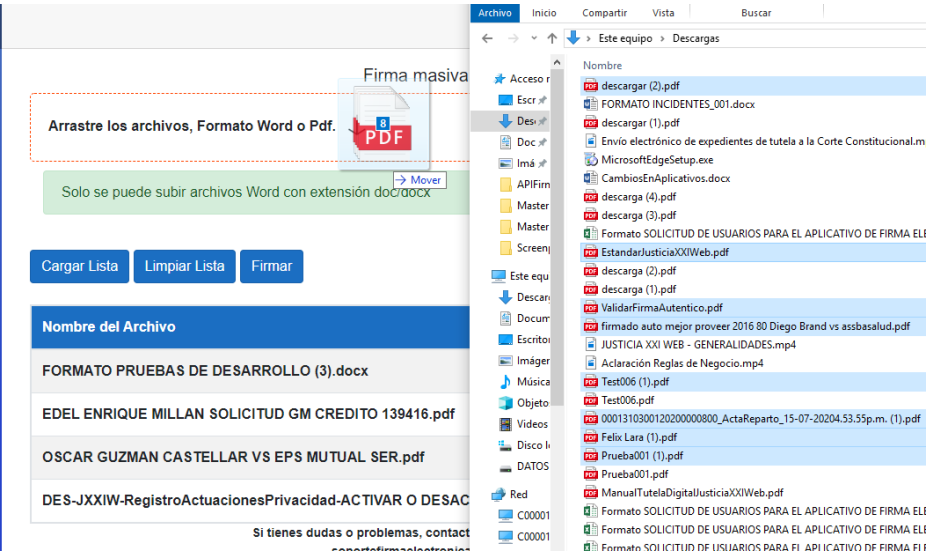

6. Podrá visualizar que se cargaron la cantidad de archivos que requiere o más (ejemplo: 8 archivos)

# **Manual de Usuario**<br>del Aplicativo de Firma Electrónica<br>Unidad de Informática de la DEAJ

ø

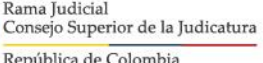

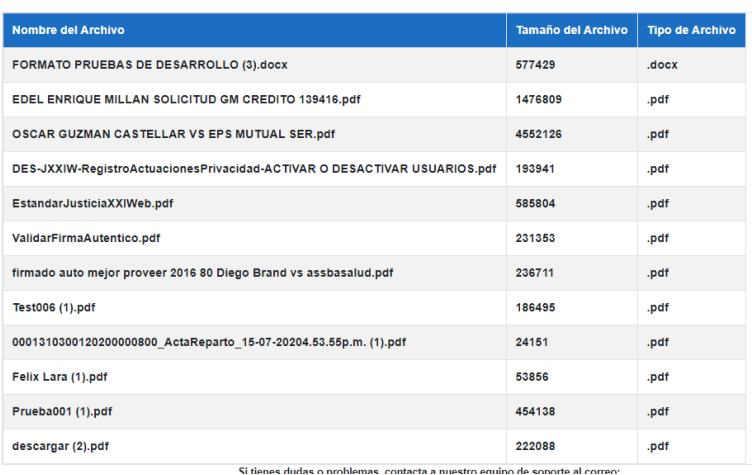

7. Los documentos visualizan en la tabla, en caso que requiera eliminar un documento por favor de clic en la opción de **limpiar lista**.

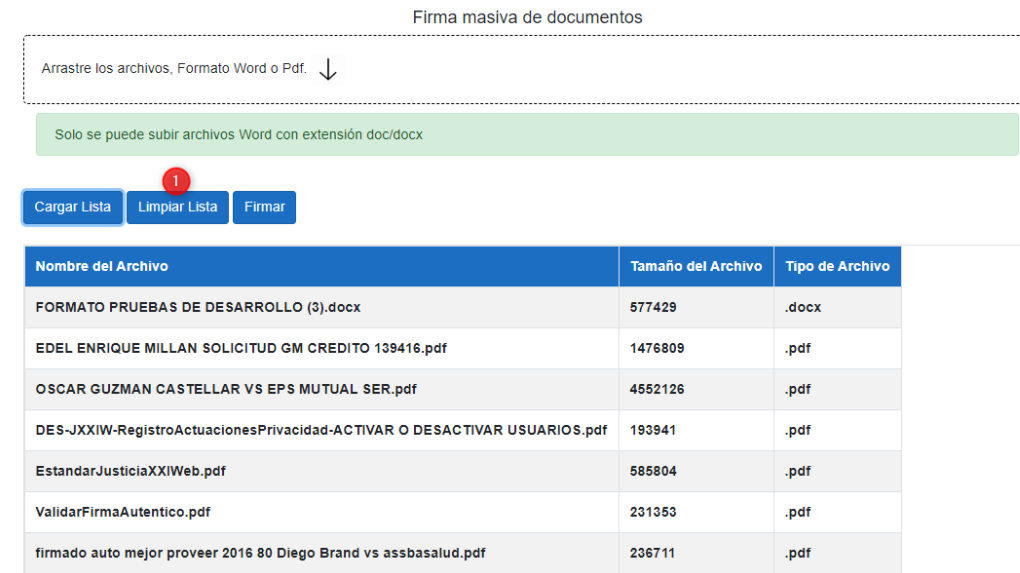

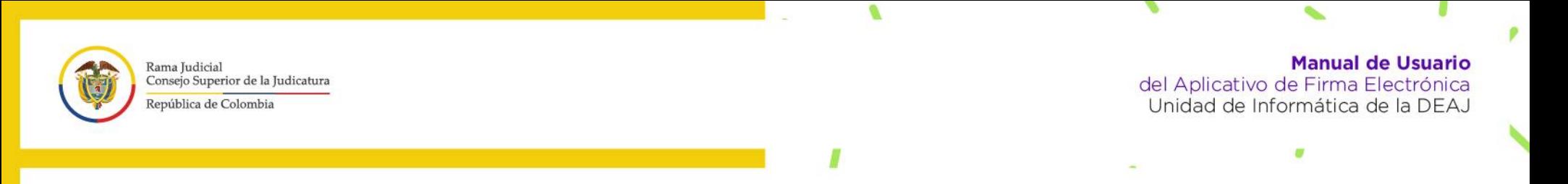

8. Para firmar realizar la firma de los documentos cargados, se debe hacer clic en la opción que dice **"Firmar"**, allí podrá visualizar en pantalla dos mensajes que indican el **"tamaño total de los archivos adjuntos"** y el **"tamaño total permitido"** para firmar documentos de forma masiva.

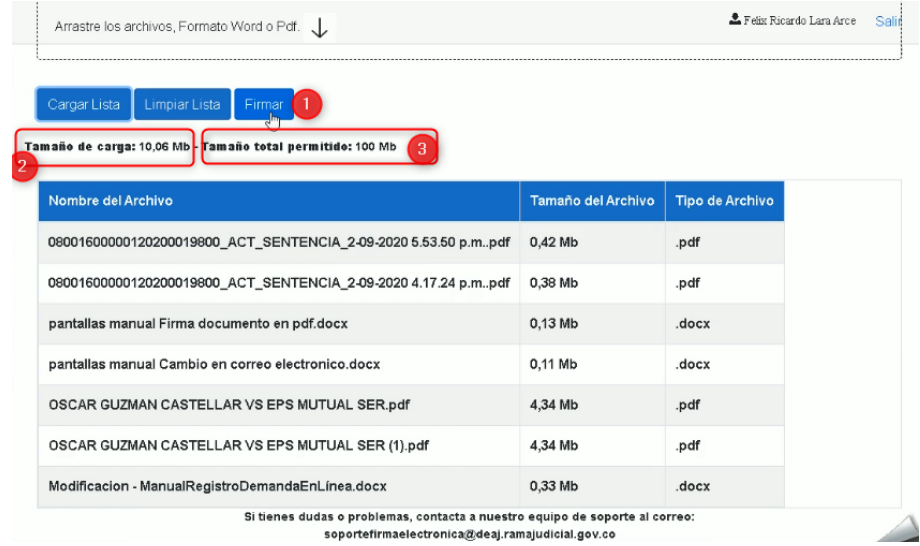

9. Seguidamente por favor debe Ingresar la segunda contraseña si la tiene asignada (en caso que no la tenga haga clic y al correo llegar un código para asignarla), y finalice en la opción que dice **"Continuar"**

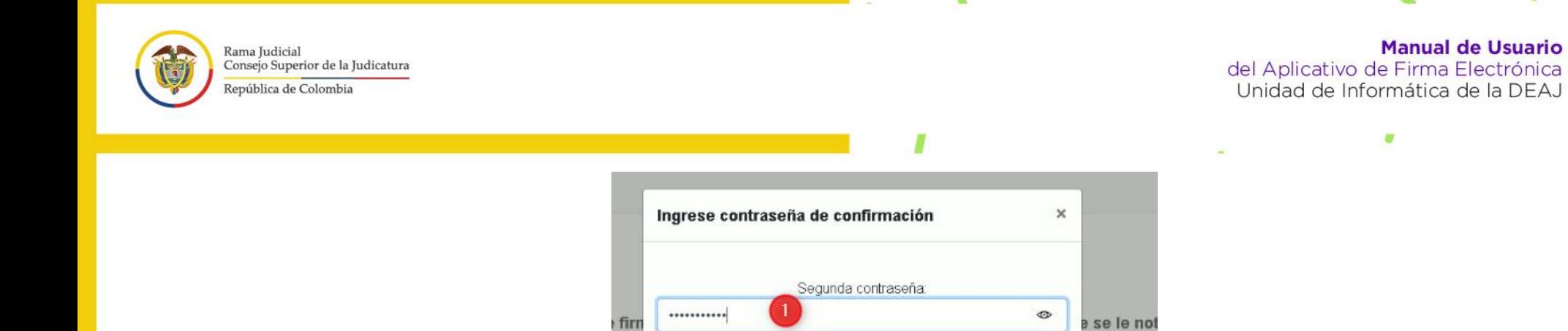

Continuar

ਹਾ

10. El sistema le informara que el proceso durara algunos minutos.

or f

:ume

ume:

 $3<sup>1</sup>$ 

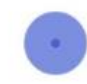

¿Olvidó o Asigne su segunda contraseña?

 $\overline{2}$ 

Cancelar

soportefirmaelectronica@deaj.ramajudicial.gov.co

la página

de soporte

p

b

El proceso de firma masiva se demora algunos minutos, tan pronto termine se le notificará por medio de un correo electrónico, por favor no cierre la aplicación...

> Si tienes dudas o problemas, contacta a nuestro equipo de soporte al correo: soportefirmaelectronica@deaj.ramajudicial.gov.co

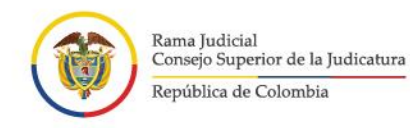

**Manual de Usuario** del Aplicativo de Firma Electrónica Unidad de Informática de la DEAJ

m

11. El sistema genera un resultado de los documentos firmados en el home del aplicativo, y desde allí también podrá enviar los documentos.

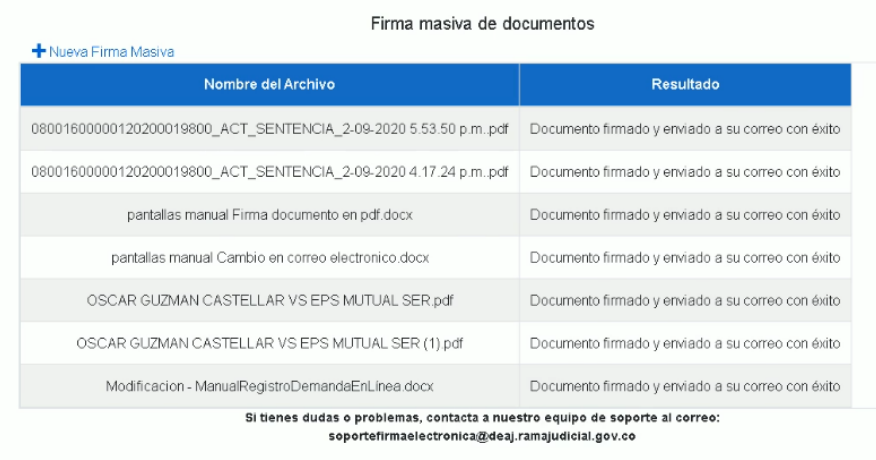

12. A su correo electrónico institucional, llegara un correo con el cual podrá ver cada uno de los archivos firmados masivamente **"con su respectivo nombre"** de manera individual.

 $\mathbb{Z}$ 

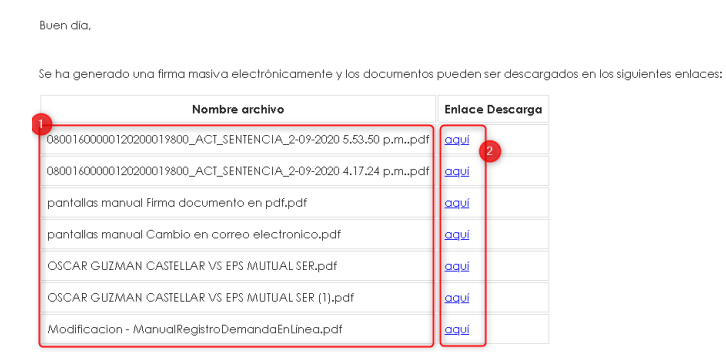

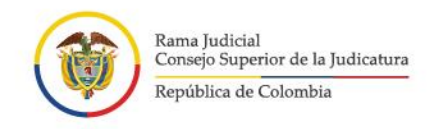

**Manual de Usuario** del Aplicativo de Firma Electrónica Unidad de Informática de la DEAJ

13. Para ver su **archivo ya firmado** deberá dar clic en el enlace que aparece por medio del correo electrónico llamado **"aquí".**  Seguidamente será dirigido al aplicativo y **le aparecerá en pantalla el archivo firmado electrónicamente**.

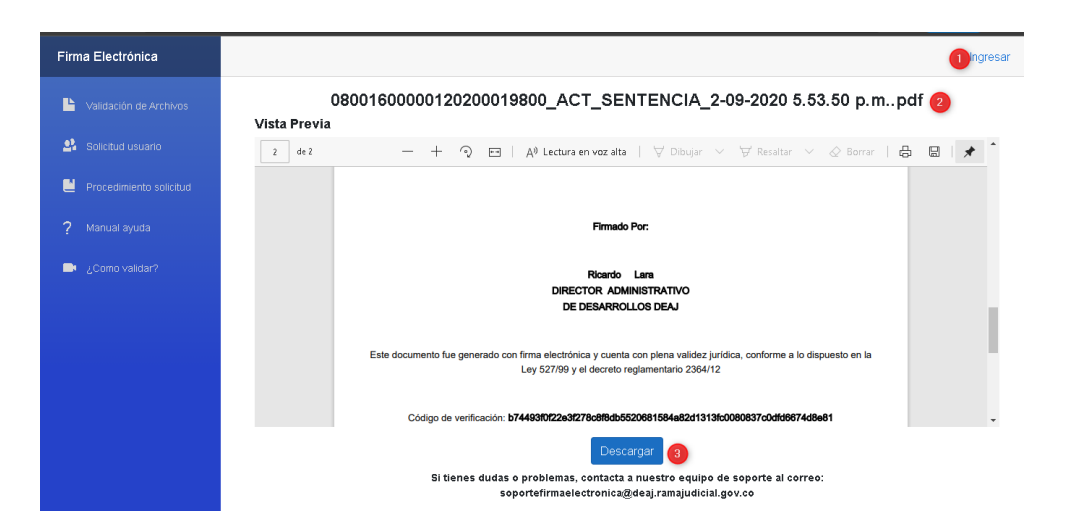

Por favor tenga en cuenta que no es obligatorio estar registrado en el sistema para descargar el documento, allí podrá ver el documento con su respectivo nombre y podrá dar clic en el Botón de **"descarga"** para guardar el archivo

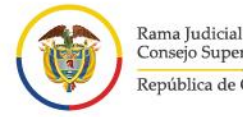

Consejo Superior de la Judicatura República de Colombia

## <span id="page-36-0"></span>**GUÍA PARA ANULACIÓN DE DOCUMENTOS:**

Por medio de la presente guia paso a paso, se quiere dar a conocer a los usuarios del aplicativo de "firma electrónica" como ANULAR un documento, por favor recuerde que este va a quedar inválido, además de ello no se podrá usar y quedara un registro en el aplicativo.

#### **RECUERDE:** SEÑOR USUARIO ANTES DE INICIAR POR FAVOR RECUERDE QUE USTED DEBE ESTAR ACTIVO EN EL SISTEMA.

- 1. Para ingresar al sistema por favor siga los pasos del 1 al 5, del manual de usuario. Una vez se registre aparecerá su nombre en pantalla.
- 2. Seguidamente por favor diríjase en el **menú de opciones del aplicativo** que se encuentra en la pantalla lado izquierdo, allí ubique la opción que dice **"subir archivos"** (esto con el fin de que sea cargados todos los documentos que han sido firmados).

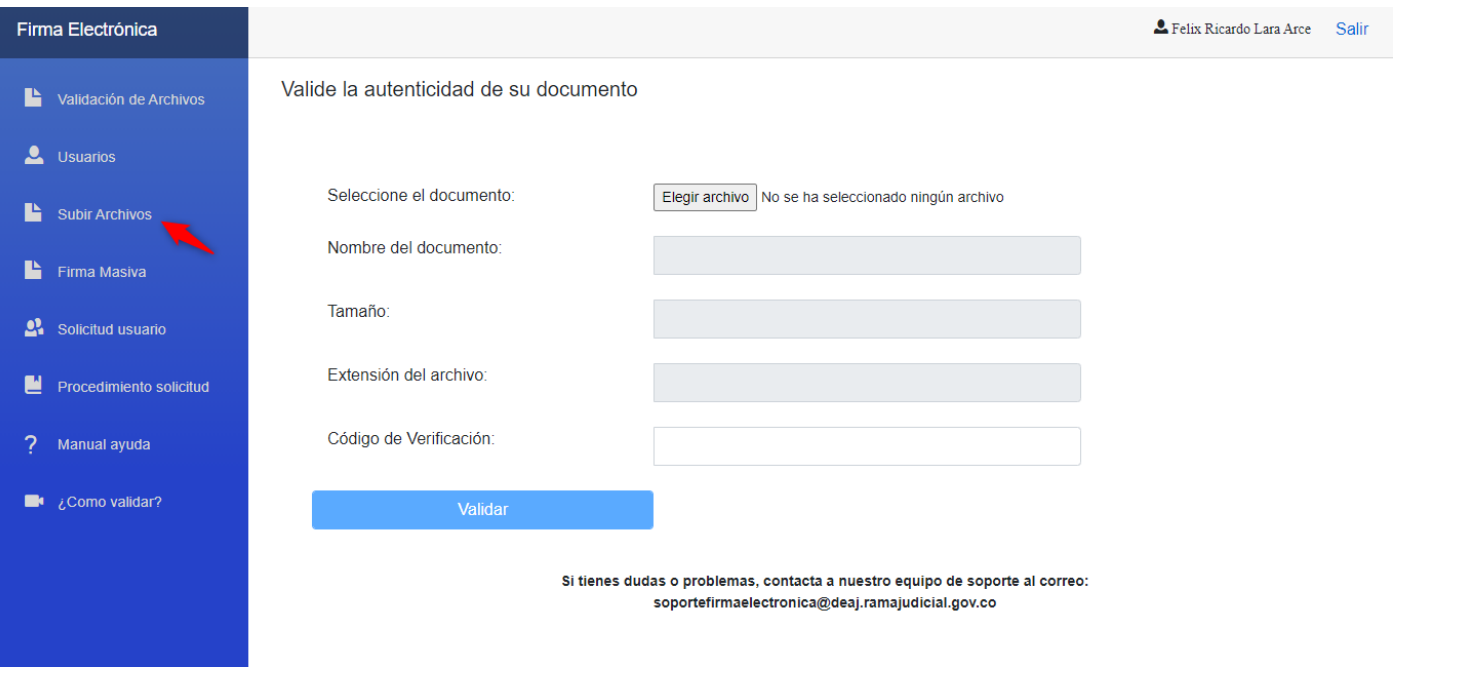

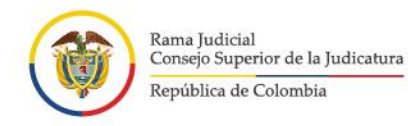

3. Allí podrá visualizar los archivos que ya están firmados. Dentro de ellos podrá visualizar los archivos ya firmados, si usted desea **"anular un documento"** ya firmado por favor de clic en la opción que dice **"Anular"**

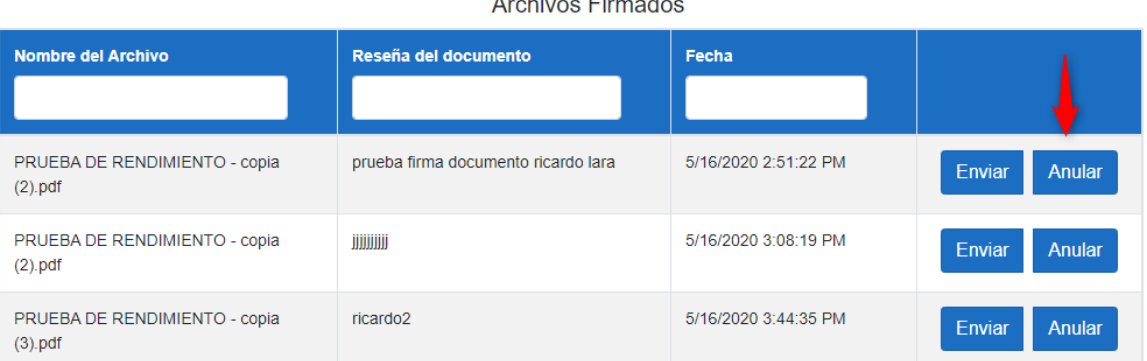

4. Se desplegara una ventana en la cual deberá diligenciar **"el motivo de la anulación"** y posteriormente debe dar clic en la opción que dice **"anular".**

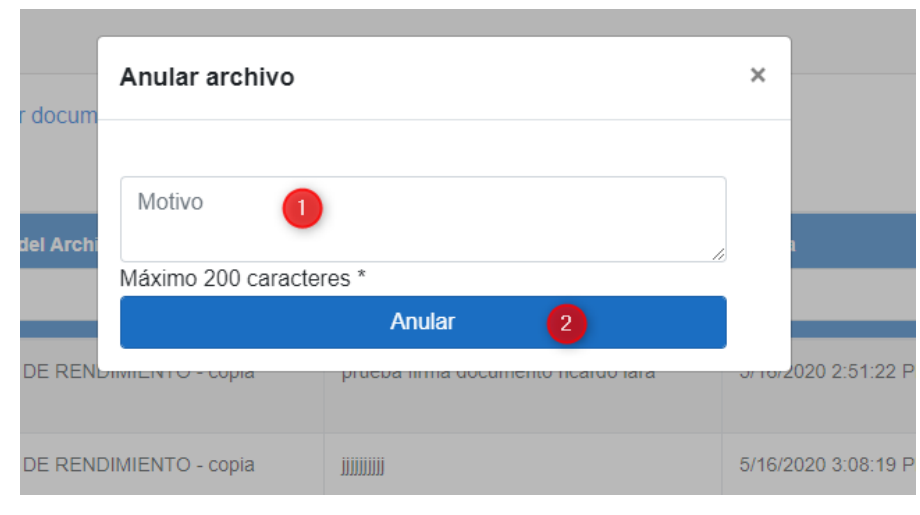

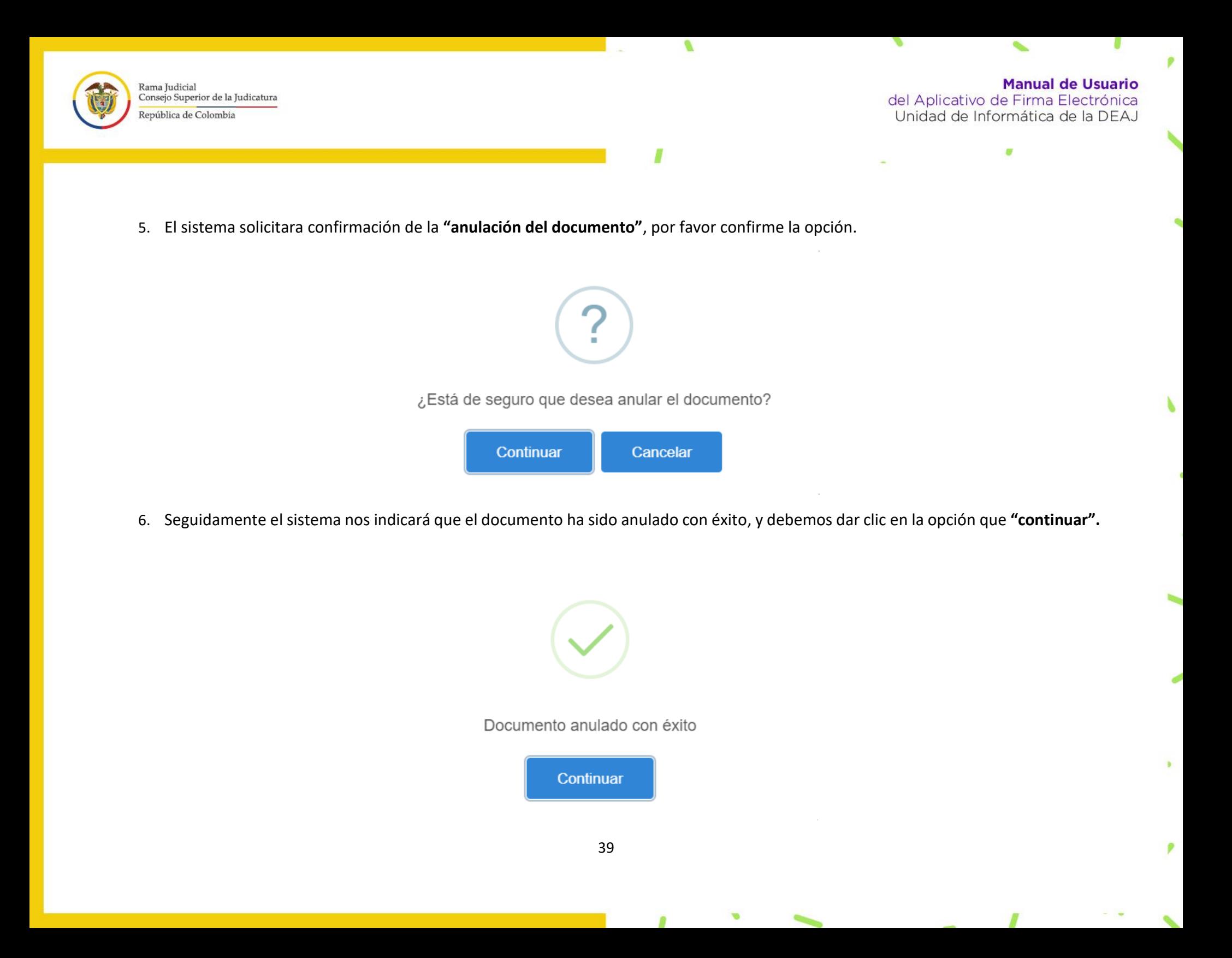

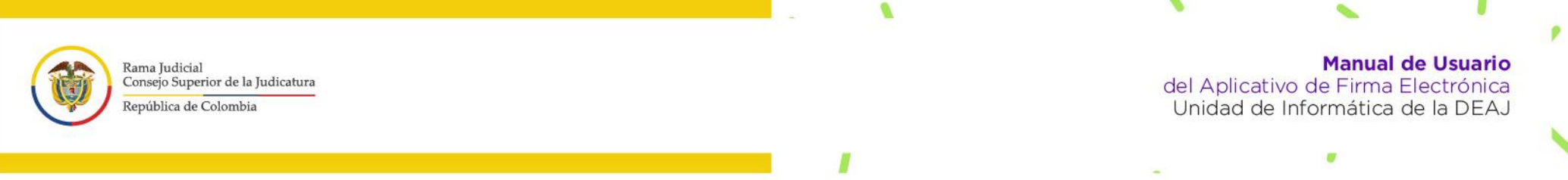

7. Al volver a visualizar los documentos firmados, el sistema nos mostrará en pantalla la notificación que el **"documento esta anulado".** 

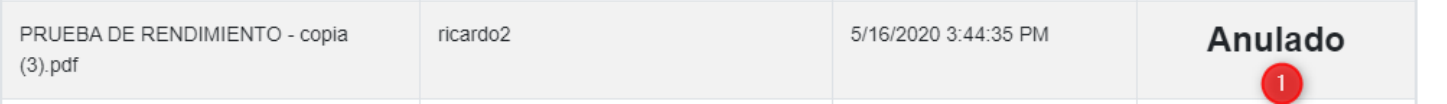

8. En caso que requiera validar la **"anulación del documento"**, por favor diríjase en el **menú de opciones del aplicativo** que se encuentra en la pantalla, en el lado izquierdo, allí ubique la opción que dice **"validación de archivos",** selecciona el archivo, copie y pegue el **"código de verificación"** y le dé clic en la opción que dice **"validar"**.

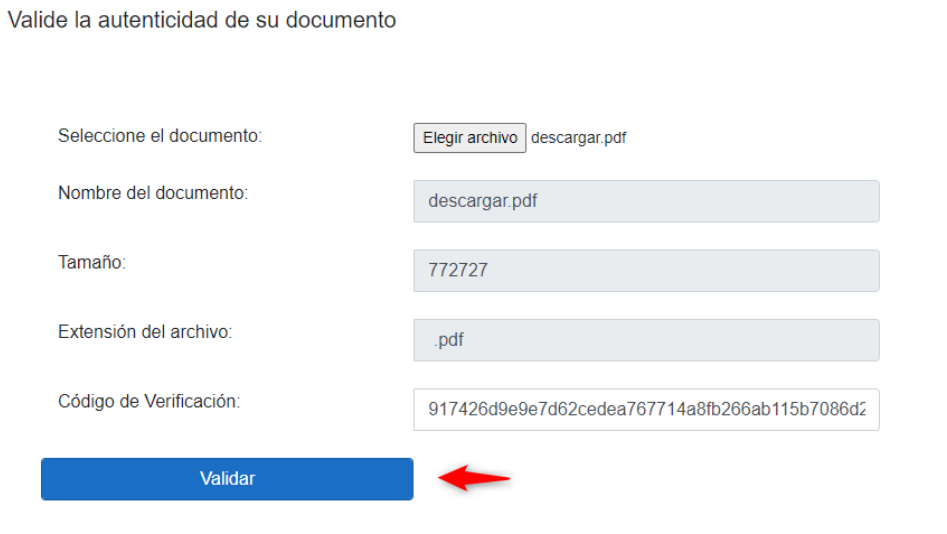

Si tienes dudas o problemas, contacta a nuestro equipo de soporte al correo: soportefirmaelectronica@deaj.ramajudicial.gov.co

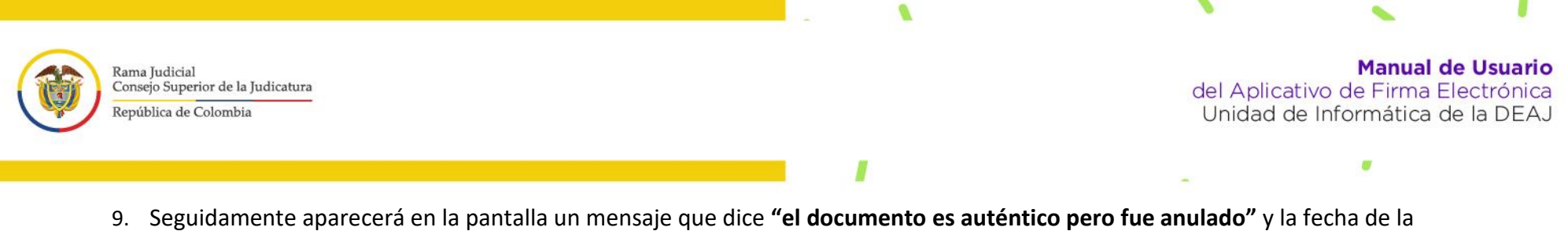

ø

b

anulación.

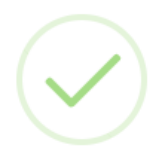

El documento es Auténtico pero fue anulado el 28/09/2020

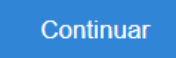

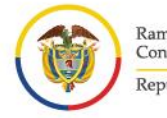

Rama Judicial Consejo Superior de la Judicatura República de Colombia

# <span id="page-41-0"></span>**GUÍA PARA LA CREACIÓN DE GRUPO FAVORITOS:**

Por medio de la presente guia paso a paso, se quiere dar a conocer a los usuarios del aplicativo de "firma electrónica" la nueva funcionalidad, en donde se pueden crear listas de favoritos y agregar los correos electrónicos de funcionarios que hacen parte del sistema, con el fin de agilizar el procedimiento de la firma colegiada en momentos que el usuario lo requiera.

#### **RECUERDE:** SEÑOR USUARIO ANTES DE INICIAR POR FAVOR VERIFIQUE QUE USTED SEA UN USUARIO ACTIVO EN EL SISTEMA, ASÍ COMO LAS CUENTAS QUE HAGAN PARTE DEL GRUPO DE FAVORITOS.

- 1. Para ingresar al sistema por favor siga los pasos del 1 al 5, del manual de usuario. Una vez se registre aparecerá su nombre en pantalla.
- 2. Seguidamente por favor diríjase en el **menú de opciones del aplicativo** que se encuentra en la pantalla lado izquierdo, allí ubique la opción que dice **"favoritos" y de clic**.

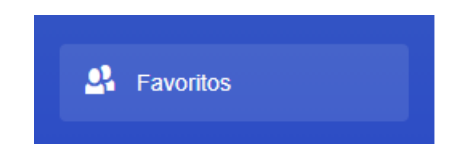

3. En pantalla aparecerá una ventana que muestra el menú principal, y puede ver los grupos que ya se han creado (de no tener ninguno no le mostrara nada), por favor diríjase a la opción dice **"Agregar nuevo grupo"** y de clic.

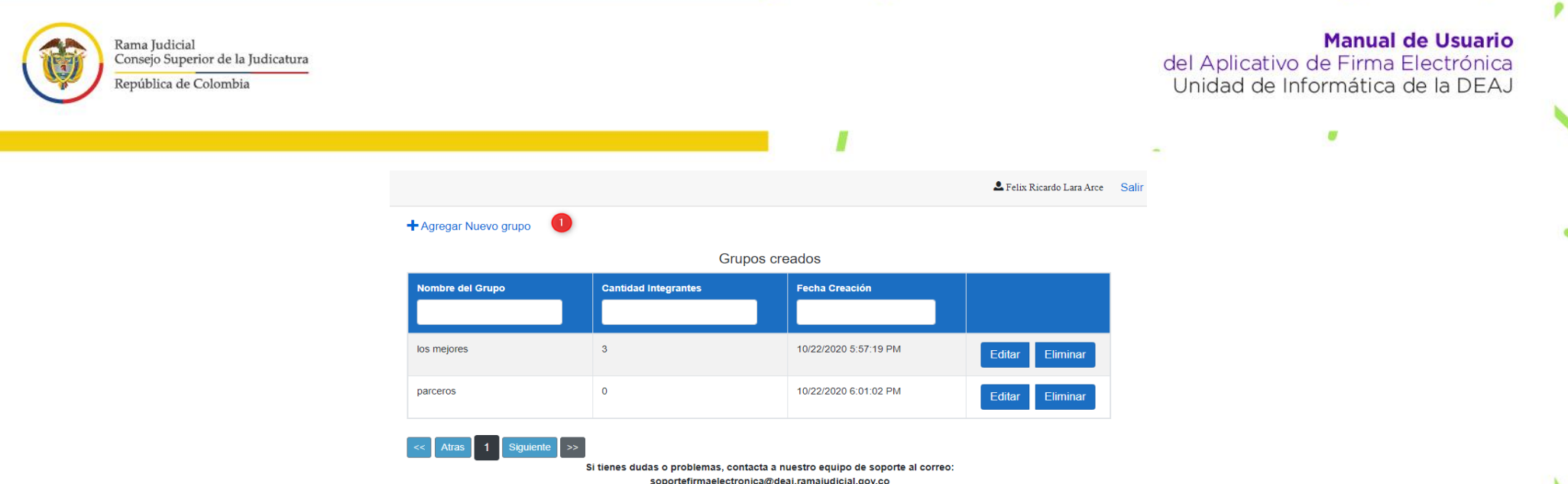

4. Seguidamente se le asignará el **"nombre del grupo"** de favoritos y de clic en la opción que dice **"crear grupo".** 

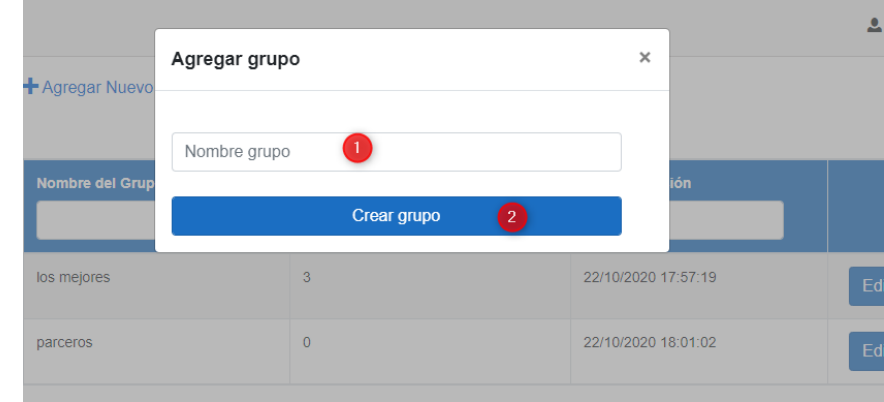

Una vez se encuentre creado el grupo, nos da la opción para administrarlo en cual podemos asignar usuarios a este grupo, como no hay ningún usuario aparecerá en pantalla un mensaje que indica **"no hay usuarios asociados al grupo".** Para agregar un nuevo usuario de clic en la opción **"agregar nuevo usuario".** 

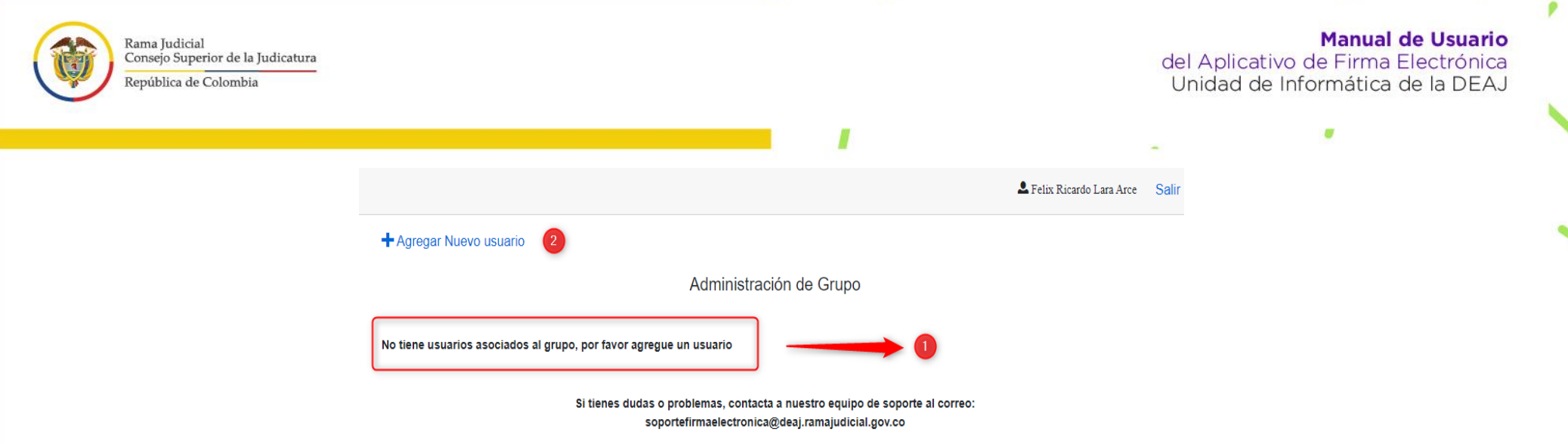

5. Se desplegará una ventana la cual solicita **"agregar el correo electrónico"** del usuario que queremos incorporar en nuestro grupo y damos clic en el botón para **"agregar al grupo"**

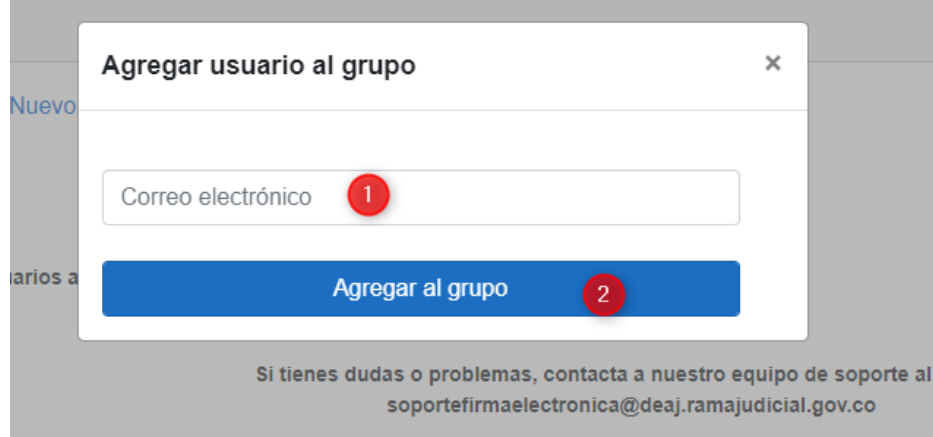

En caso de que se agregue un usuario que no haga parte del aplicativo, se generará mensaje de error.

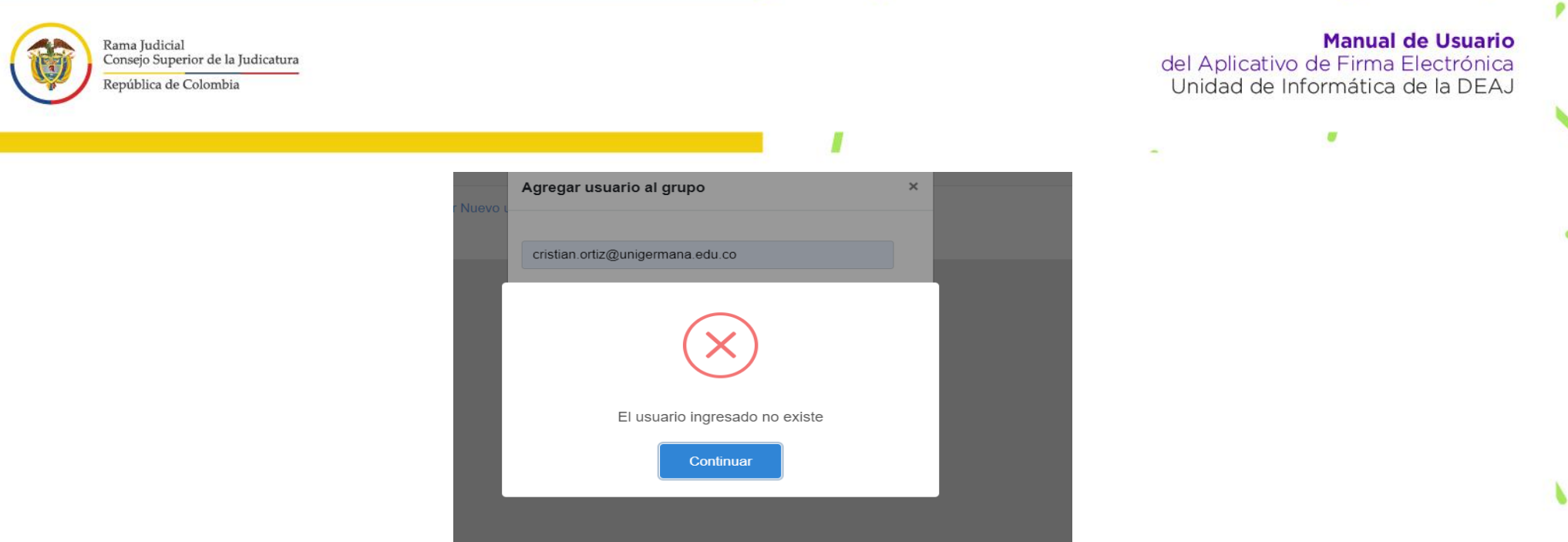

Ø

v.

 $\mathcal{L}$ 

 $\mathbf{b}$ 

ø

o.

Cuando el correo ingresado pertenece a un usuario del aplicativo, el mensaje nos indica que el usuario ha sido agregado con éxito al grupo.

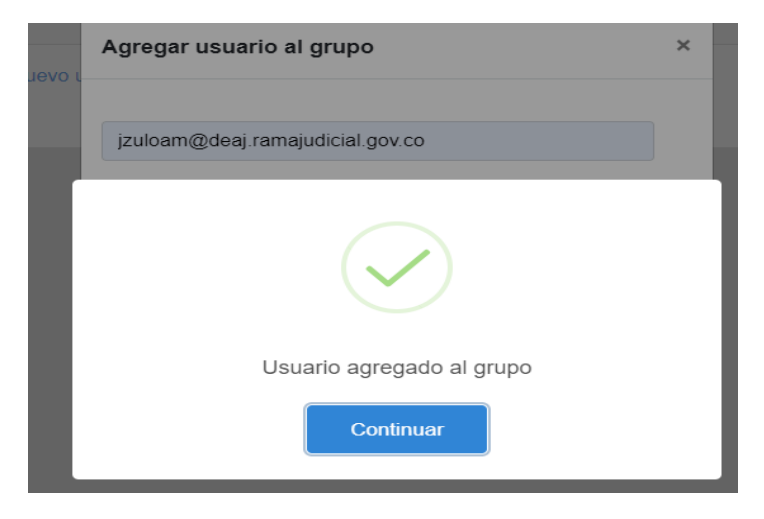

ø

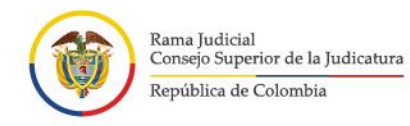

**Manual de Usuario** del Aplicativo de Firma Electrónica<br>Unidad de Informática de la DEAJ

m

o.

ø

b

v

6. Si se desea quitar un usuario de la lista de favoritos solamente se debe hacer clic en el botón **"eliminar**", damos clic en continuar para confirmar la operación o en cancelar.

ø

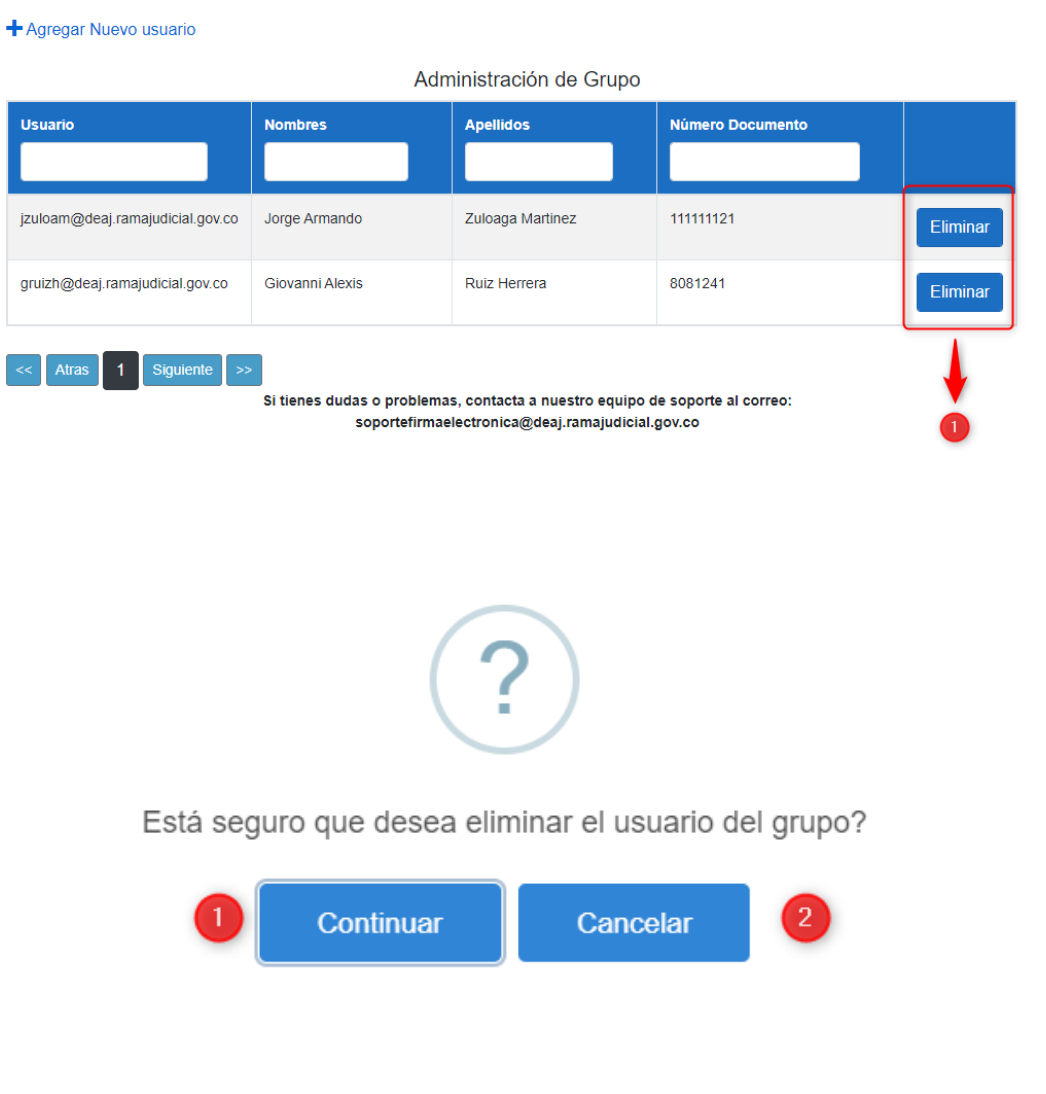

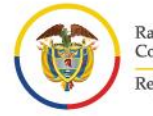

Rama Judicial Consejo Superior de la Judicatura República de Colombia

### <span id="page-46-0"></span>**GUÍA PARA LA FIRMA COLEGIADA:**

Por medio de la presente guia paso a paso, se quiere dar a conocer a los usuarios del aplicativo de "firma electrónica" la nueva funcionalidad, en donde se puede realizar "firma colegiada" que consiste en hacer la firma de un documento entre varios usuarios del sistema.

#### **RECUERDE:** SEÑOR USUARIO ANTES DE INICIAR POR FAVOR RECUERDE QUE USTED DEBE ESTAR ACTIVO EN EL SISTEMA. ASÍ COMO LOS USUARIOS QUE HARÁN PARTE DE LA FIRMA COLEGIADA.

- 1. Para ingresar al sistema por favor siga los pasos del 1 al 5, del manual de usuario. Una vez se registre aparecerá su nombre en pantalla.
- 2. Seguidamente por favor diríjase en el **menú de opciones del aplicativo** que se encuentra en la pantalla lado izquierdo, allí ubique la opción que dice **"FIRMA COLEGIADA" y de clic**.

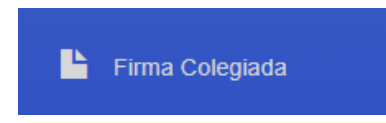

3. Seguidamente se desplegará una ventana, en donde deberá **"seleccionar el archivo para firma"** ya sea formato .doc, docx, pdf, podrá visualizar las características del documento, escriba la "reseña del documento" y haga clic para agregar usuarios que van a firmar el documento en la firma colegiada.

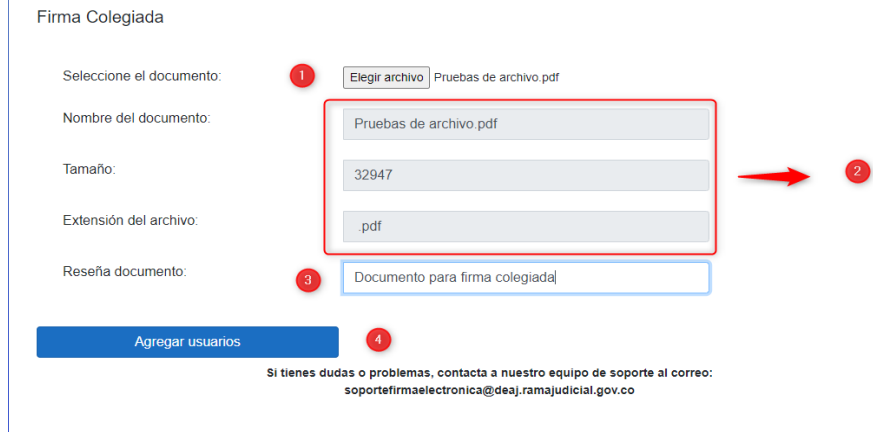

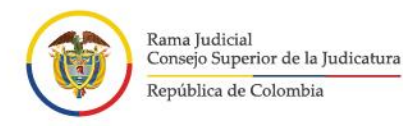

**Manual de Usuario** del Aplicativo de Firma Electrónica Unidad de Informática de la DEAJ

4. Deberá ingresar el correo electrónico de los usuarios que van a firmar, o si lo desea y ya tiene establecida la lista de **"agregar**  favoritos" por favor selecciónelo. Tenga en cuenta que deberá escribir el mensaje que quiere enviar al (los) destinatario (s) junto con el documento a firmar, establecer la fecha límite para que el documento pueda ser firmado (si esta fecha termina el documento se borrara automáticamente) y darle clic en la opción continuar.

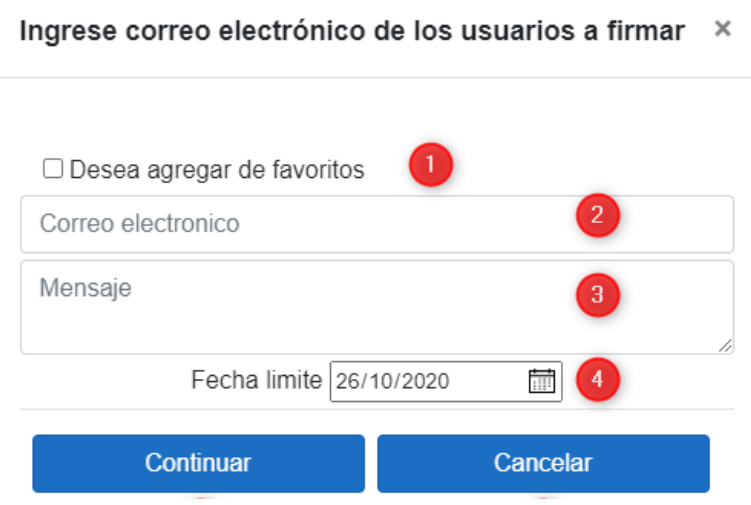

Cuando seleccione la opción de **"agregar favoritos"** podrá ver en pantalla una lista desplegable con los grupos que ya se han creados como favoritos (ver página 42, guía para la creación de grupo favoritos) y al darle clic mostrara los correos que hemos asociado a estos grupos.

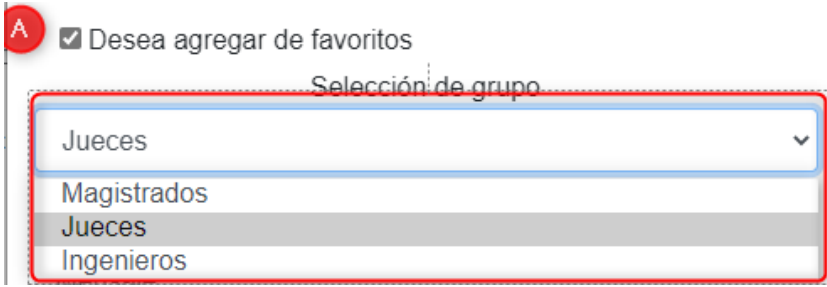

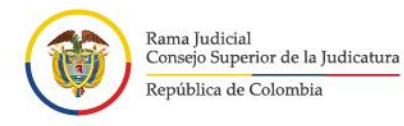

**Manual de Usuario** del Aplicativo de Firma Electrónica Unidad de Informática de la DEAJ

Cuando se muestren en pantalla los correos electrónicos que hemos guardado en el grupo de favoritos estarán separados por ";", si deseamos agregar un correo que no esté en nuestro grupo de favoritos, lo podemos agregar separado por ";". Es importante recordar que este usuario debe estar creado en el aplicativo de firma, de lo contrario el sistema generará mensaje de error para que sea omitido y continuar con el trámite.

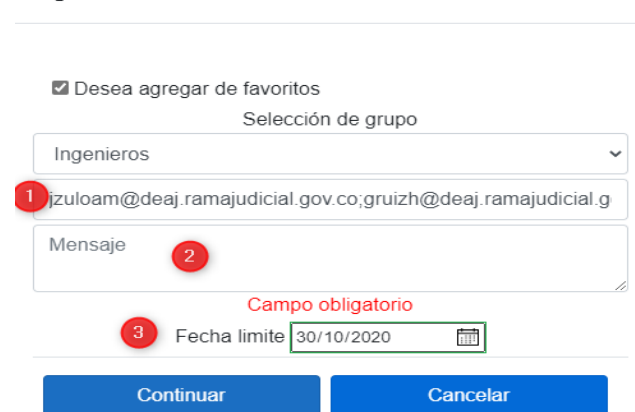

Ingrese correo electrónico de los usuarios a firmar X

5. Una vez demos en la opción de **"continuar"** se procede a ingresar el documento para firma.

![](_page_48_Picture_56.jpeg)

![](_page_49_Picture_0.jpeg)

Podrá ver en pantalla que el sistema genera mensaje que ha sido ingresado correctamente el documento

![](_page_49_Picture_3.jpeg)

6. Al **"buzón de correo electrónico institucional"** llegará un mensaje a cada uno de los usuarios seleccionados para firmar el documento en el cual le indicará: el nombre del usuario que ha generado el documento, de igual manera indica los pasos que debe hacer para firmar el documento colegiado.

![](_page_49_Picture_51.jpeg)

![](_page_50_Picture_0.jpeg)

### <span id="page-50-0"></span>**Archivos pendientes por firmar (usuarios colaboradores):**

1. Los usuarios que han sido seleccionados como "firmantes" en el documento de firma colegiada, deberán dirigirse al **menú de opciones del aplicativo** que se encuentra en la pantalla lado izquierdo, allí ubique la opción que dice **"Archivos para Firma" y de clic**. posteriormente se mostrará la bandeja de archivos pendientes, para continuar el trámite de la firma colegiada.

![](_page_50_Picture_4.jpeg)

2. En la bandeja de archivos pendientes podrá ver: Nombre del documento, Reseña del documento, Fecha en que se generó el documento para la firma colegiada, Botón para ver el documento (Previsualización).

![](_page_50_Figure_6.jpeg)

3. Si desea firmar el documento por favor diríjase a la opción llamada **"Decisión"** allí va a escoger la opción que requiera el documento: no firmar, firmar, si es con salvamento de voto (es cuando uno de los firmantes no está de acuerdo con la decisión) o es con aclaración de voto (es cuando uno de los firmantes está de acuerdo con el resuelve pero no con la decisión), esto se verá reflejado en la firma del documento. De igual manera se dispone de un Campo llamado **"observación"** sobre el cual podrá escribir lo necesario para el documento y el Nombre del usuario que ha solicitado firmar el documento, y por ultimo dar clic en el Botón de **"autorizar firma"**.

![](_page_51_Picture_0.jpeg)

**Manual de Usuario** del Aplicativo de Firma Electrónica Unidad de Informática de la DEAJ

4. Seguidamente el sistema le solicitará la **"segunda contraseña"**, y debe dar clic en **"continuar"**, en caso de que no tenga la segunda contraseña o se le hubiese olvidado por favor dar clic en la opción "olvido o asigne su segunda contraseña"

![](_page_51_Picture_65.jpeg)

5. En caso de que el usuario no decida firmar por el motivo que sea tiene la opción de que firme o no firme el documento, el campo de observaciones en el cual puede indicar el motivo de su decisión, y botón en el cual genera la firmar según su decisión.

![](_page_51_Figure_5.jpeg)

![](_page_52_Picture_0.jpeg)

#### **Manual de Usuario**

del Aplicativo de Firma Electrónica Unidad de Informática de la DEAJ

6. Cuando todos los usuarios han tomado una decisión llegara un correo electrónico

![](_page_52_Picture_76.jpeg)

### <span id="page-52-0"></span>**Pendientes por Firmar (Usuario Ponente)**

1. Como usuario "ponente" de la firma colegiada, puede visualizar si los usuarios que le están colaborando con firma ya han registrado la firma o aún se encuentran pendientes por firmar. Para esto deberán dirigirse al **menú de opciones del aplicativo** que se encuentra en la pantalla lado izquierdo, allí ubique la opción que dice **"Pendientes por firma" y de clic**, lo llevará a la bandeja de archivos pendientes por autorizar.

![](_page_52_Picture_7.jpeg)

![](_page_53_Picture_0.jpeg)

del Aplicativo de Firma Electrónica Unidad de Informática de la DEAJ

2. Se puede observar quienes han autorizado para firma colegiada

![](_page_53_Picture_41.jpeg)

3. Para visualizar las observaciones realizadas en el momento de autorizar, dar clic en la opción llamada **"ver"**

![](_page_53_Picture_42.jpeg)

Nos permite ver la selección el cual es firmado y donde se visualizan las observaciones que ha agregado el usuario que hace la firma colegiada

![](_page_54_Picture_42.jpeg)

Ø.

4. Al hacer clic en el botón firmar nos genera el mensaje de que el documento ha sido firmado con éxito

![](_page_54_Picture_2.jpeg)

5. En el caso un usuario colaborador decida NO FIRMAR, el usuario ponente podrá volver a solicitar la firma del documento o el registro de la decisión por parte del colaborador. Para esto el ponente podrá enviar un mensaje el cual se adjuntará en un correo electrónico que le llegará al usuario y podrá dar en el botón enviar para el mensaje al usuario que no ha firmado.

![](_page_55_Picture_48.jpeg)

Una vez todos los usuarios hayan registrado su decisión, el usuario ponente podrá firmar el documento y finalizar con el trámite de firma colegiada.

### <span id="page-55-0"></span>**Visualizar archivos Firmados**

1. Para poder visualizar los archivos que ya están firmados, deberán dirigirse al **menú de opciones del aplicativo** que se encuentra en la pantalla lado izquierdo, allí ubique la opción que dice **"subir archivos" y de clic**, lo llevará a los archivos ya firmados.

![](_page_55_Picture_4.jpeg)

2. Para Compartir el documento o pre visualizar hacemos clic en el botón enviar. De igual manera puede anular el documento firmado haciendo clic en el botón Anular.

56

![](_page_56_Picture_0.jpeg)

![](_page_57_Picture_0.jpeg)

# <span id="page-57-0"></span>**GUÍA PARA ACCEDER A LAS NUEVAS FUNCIONALIDADES DEL SISTEMA:**

#### <span id="page-57-1"></span>**Creación Grupo Favoritos (tanto para usuarios como no usuarios del sistema)**

1. Esta funcionalidad se realizó con el fin de compartir archivos ya firmados a destinatarios no solo de nuestro dominio de correo institucional, sino que hacia cualquier otro dominio (@gamil, @hotmail, @yahoo, entre otros). Para esto los usuarios deberán dirigirse al **menú de opciones del aplicativo** que se encuentra en la pantalla lado izquierdo, allí ubique la opción que dice **"Favoritos" y de clic**.

![](_page_57_Picture_6.jpeg)

2. Se desplegará una ventana y allí de clic en la opción que dice **"agregar un nuevo grupo de favoritos":**

![](_page_58_Picture_46.jpeg)

3. Seguidamente deberá **"agregar un nombre para el grupo"** de favoritos y se da clic en el botón para **"crear el grupo".** 

![](_page_58_Picture_47.jpeg)

4. Al momento de crear el grupo, nos da la opción de incorporar los miembros a este grupo. Para el siguiente ejemplo nos indica que "no hay usuarios asociados al grupo" si queremos agregar un nuevo usuario hacemos clic en **"Agregar nuevo usuario"**.

![](_page_59_Picture_40.jpeg)

5. A continuación por favor escriba el correo electrónico del usuario que queremos incorporar en nuestro grupo, y de clic en el botón **"agregar a nuestro grupo"**

![](_page_59_Picture_41.jpeg)

6. Cuando se agregue el correo electrónico al grupo, podrá ver un mensaje en pantalla que le indica **"el usuario ha sido agregado con éxito al grupo"**. De igual manera se hace la aclaración que en esta lista de favoritos se puede agregar cualquier tipo de correo electrónico ya que no deben ser usuarios del sistema obligatoriamente.

![](_page_60_Picture_0.jpeg)

7. En caso de que usted desee quitar algún usuario del "grupo de favoritos" hacemos clic en el botón eliminar

![](_page_60_Picture_38.jpeg)

8. Si deseamos eliminar del grupo, hacemos clic en el botón continuar.

![](_page_61_Picture_0.jpeg)

#### <span id="page-61-0"></span>**Compartir Documentos ya firmados:**

1. Si usted como usuario desea compartir los documentos ya firmados, se puede dirigir a la columna del lado izquierdo que se llama **"seleccione".** Y seleccione los archivos que desee compartir a la vez.

![](_page_61_Picture_3.jpeg)

![](_page_62_Picture_0.jpeg)

2. Seguidamente en la parte inferior de la pantalla ubique el botón llamado **"enviar archivos seleccionados"** y de clic.

![](_page_62_Picture_67.jpeg)

3. A continuación se desplegará una ventana en la cual usted podrá seleccionar **"la lista de favoritos",** de igual manera podrá escribir los **"correos electrónico de los destinatarios"**. Si usted desea podrá agregar un mensaje al cuerpo del correo en la casilla de texto llamada "mensaje". por ultimo de clic en la opción que dice **"enviar"** para compartir.

![](_page_62_Picture_68.jpeg)

![](_page_63_Picture_0.jpeg)

**Manual de Usuario** del Aplicativo de Firma Electrónica Unidad de Informática de la DEAJ

#### <span id="page-63-0"></span>**Eliminar Archivo de la lista Firma Masiva:**

1. Esta funcionalidad permite eliminar uno o varios de los archivos que se han cargado para la firma masiva antes de ser firmados. Para esto debe dirigirse al **menú de opciones del aplicativo** que se encuentra en la pantalla lado izquierdo, allí ubique la opción que dice **"Firma Masiva" y de clic**.

![](_page_63_Picture_4.jpeg)

2. En el momento que agregamos archivos a la lista, para eliminar un archivo solamente deberá hacer clic en el botón **"eliminar".**

![](_page_63_Picture_62.jpeg)

3. El archivo se eliminará de la lista de forma inmediata.

![](_page_64_Picture_0.jpeg)

Rama Judicial Consejo Superior de la Judicatura República de Colombia

#### **Manual de Usuario**

p

×

del Aplicativo de Firma Electrónica Unidad de Informática de la DEAJ

m

r

![](_page_64_Picture_65.jpeg)

#### <span id="page-64-0"></span>**Descarga de Archivos en formato ZIP**

1. En el momento que descarguemos un archivo, este se descargará por medio de una carpeta comprimida en formato .ZIP, con el fin de obtener de descargar los archivos de forma más rápida.

![](_page_64_Picture_7.jpeg)

![](_page_65_Picture_0.jpeg)

**Manual de Usuario** del Aplicativo de Firma Electrónica<br>Unidad de Informática de la DEAJ

2. Después de hacer clic para ver los archivos, nos lleva a la aplicación y automáticamente se descarga el archivo en formato ZIP, el cual va a contener los documentos compartidos.

![](_page_65_Picture_34.jpeg)

3. Para poder ver los documentos, se debe abrir la carpeta en documento .Zip

![](_page_65_Picture_35.jpeg)

![](_page_66_Picture_0.jpeg)

Rama Judicial Consejo Superior de la Judicatura República de Colombia

**Manual de Usuario** del Aplicativo de Firma Electrónica Unidad de Informática de la DEAJ

![](_page_66_Picture_139.jpeg)

### <span id="page-66-0"></span>**Soporte técnico**

En caso de tener inconvenientes para el acceso como usuario del aplicativo puede comunicarse con el ingeniero seccional que le corresponda, quien le brindará el soporte de nivel I. En caso de que el ingeniero no pueda atender su solicitud, la unidad de informática brindará el soporte nivel II y nivel III, para lo cual se tienen dispuestas las siguientes líneas de atención 5189924 – Ext: 9924 - 9972 y el correo de soporte: [soportefirmaelectronica@deaj.ramajudicial.gov.co](mailto:soportefirmaelectronica@deaj.ramajudicial.gov.co)

**\* Nota: Es responsabilidad de cada Seccional o Sede informar oportunamente a la Unidad de Informática de la DEAJ de cualquier cambio en los ingenieros o sus datos de contacto, con el fin de actualizar la información.**

![](_page_66_Picture_140.jpeg)

67

![](_page_67_Picture_0.jpeg)

Rama Judicial<br>Consejo Superior de la Judicatura

República de Colombia

**Manual de Usuario**<br>del Aplicativo de Firma Electrónica<br>Unidad de Informática de la DEAJ

 $\pmb{\sigma}$ 

 $\mathcal{L}$ 

p

V

 $\mathbf{F}$ 

ø

×.

![](_page_67_Picture_213.jpeg)

Ø

М

68

 $\overline{\mathbf{v}}$